# **TASCAM**

# **CD-240 CD/ネットワークプレーヤー**

# 取扱説明書

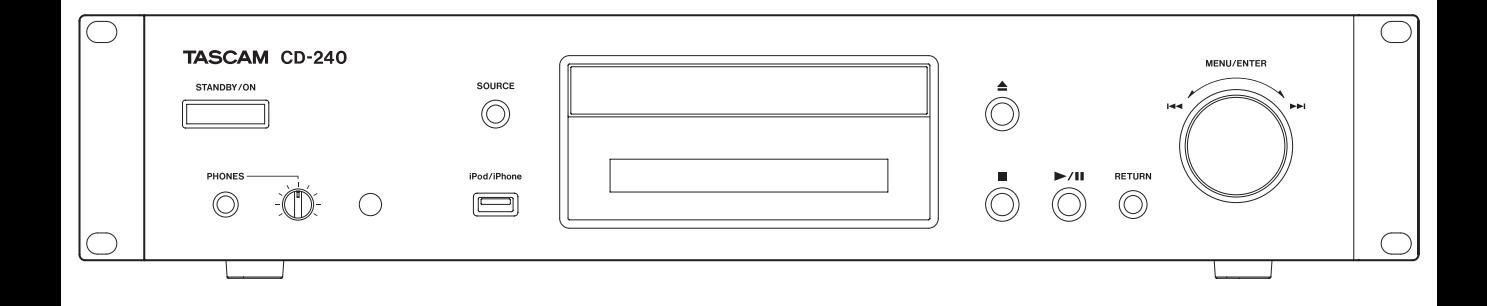

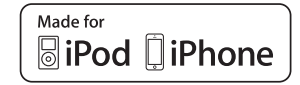

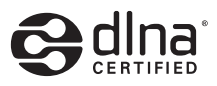

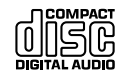

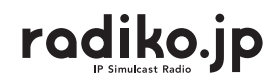

# 目次

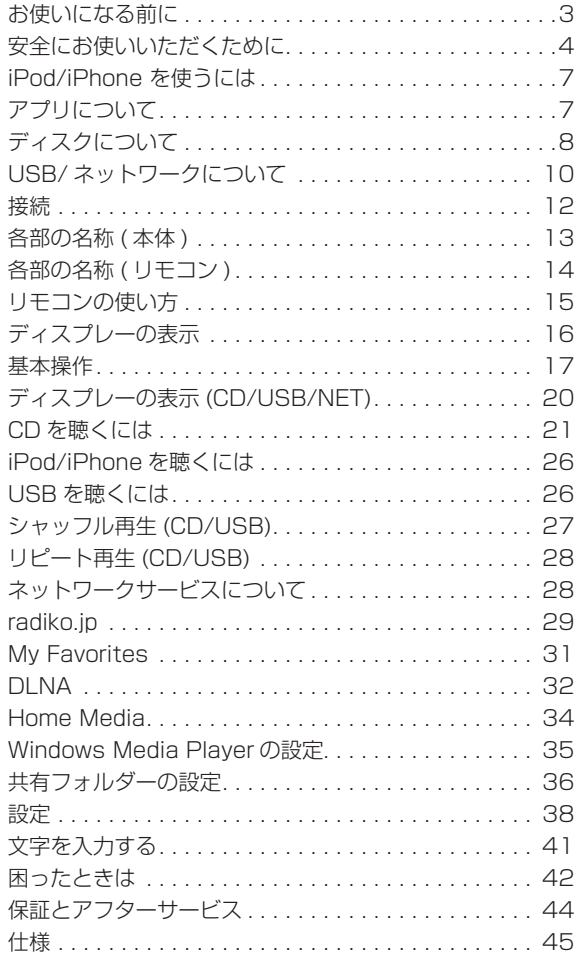

MPEG Layer-3 audio coding technology licensed from Fraunhofer IIS and Thomson.

"DSD" is a registered trademark.

This product is protected by certain intellectual property rights of Microsoft. Use or distribution of such technology outside of this product is prohibited without a license from Microsoft.

Microsoft, Windows, Windows Media and Internet Explorer are either registered trademarks or trademarks of Microsoft Corporation in the United States and/or other countries.

"Made for iPod," and "Made for iPhone" mean that an electronic accessory has been designed to connect specifically to iPod, or iPhone, respectively, and has been certified by the developer to meet Apple performance standards.

Apple is not responsible for the operation of this device or its compliance with safety and regulatory standards. Please note that the use of this accessory with iPod, or iPhone may affect wireless performance.

Apple, iPod, iPod classic, iPod nano, iPod touch are trademarks of Apple Inc., registered in the U.S. and other countries.

App Store is a service mark of Apple Inc.

Android and Google Play are trademarks of Google Inc.

DLNA®, the DLNA Logo and DLNA CERTIFIED® are trademarks,service marks, or certification marks of the Digital Living Network Alliance.

その他、記載されている会社名、製品名、ロゴマークは各 社の商標または登録商標です。

#### 【ご注意】

本機は、業務用用途を目的として製造されています。 本機を使用される前に著作物ごとの条件を充分ご確認の上、 本機を適正にご使用くださいます様お願いいたします。 なお、本機を使用して音楽著作物を使用する場合には、各 著作権者の許諾を得る必要があります。 弊社では、お客様による権利侵害行為につき一切の責任を 負担いたしません。

オープンソースに関する著作権およびライセンスは別紙「ソ フトウェアに関する重要なお知らせ」に記載します。

# お使いになる前に

# <span id="page-2-0"></span>はじめに

このたびは、TASCAM CD/NETWORK PLAYER CD-240 をお買い上げいただきまして、誠にありがとうございます。 ご使用になる前に、この取扱説明書をよくお読みになり、正 しい取り扱い方法をご理解いただいたうえで、末永くご愛 用くださいますようお願い申しあげます。お読みになった あとは、いつでも見られるところに保管してください。 また取扱説明書は、TASCAM のウェブサイト(http:// tascam.jp/)からダウンロードすることができます。

### 本製品の構成

本製品の構成は、以下の通りです。

なお開梱は、本体に損傷を与えないよう慎重に行ってくだ さい。梱包箱と梱包材は、後日輸送するときのために保管 しておいてください。

付属品が不足している場合や輸送中の損傷が見られる場合 は、当社までご連絡ください。

本体 x 1 ラックマウントビスキット x 1 リモコン (RC-1310) x 1 リモコン用乾電池 ( 単 4) x 2 取扱説明書 ( 本書 ) x 1

# 使用上の注意

直射日光が当たる場所や暖房器具の近くなど、温度が高くな るところに置かないでください。また、アンプなど熱を発 生する機器の上には置かないでください。変色や変形、故 障の原因となります。

再生中はディスクが高速回転しているので、本機を持ち上 げたり動かしたりしないでください。ディスクを傷つける 恐れがあります。

本機を移動したり、引っ越しなどで梱包する場合は、必ず ディスクを取り出してください。ディスクを内部に入れた まま移動すると、故障の原因になります。

本機がスタンバイ状態のときは、待機電力が消費されます。

ユーザー登録について

TASCAM のウェブサイトにて、オンラインでのユーザー登 録をお願いいたします。

http://tascam.jp/support/registration/

# 製品のお手入れ

製品の汚れは、柔らかい乾いた布で拭いてください。化学 ぞうきん、ベンジン、シンナー、アルコールなどで拭かな いでください。表面を傷める、または色落ちさせる原因と なります。

設置上の注意

- o 本機の動作保証温度は、摂氏 5 度〜 35 度です。
- 次のような場所に設置しないでください。音質悪化の原 因、または故障の原因となります。
	- 振動の多い場所 窓際などの直射日光が当たる場所 暖房器具のそばなど極端に温度が高い場所 極端に温度が低い場所 湿気の多い場所や風通しが悪い場所 ほこりの多い場所
- 本機は、水平に設置してください。
- 放熱を良くするために、本機の上には物を置かないでく ださい。
- パワーアンプなど熱を発生する機器の上に本機を置かな いでください。
- 本機をラックにマウントする場合は、付属のラックマウ ントビスを使って、下図のように取り付けてください。 なお、ラック内部では、本機の上に 1U 以上(5cm 以上) のスペースを開けてください。

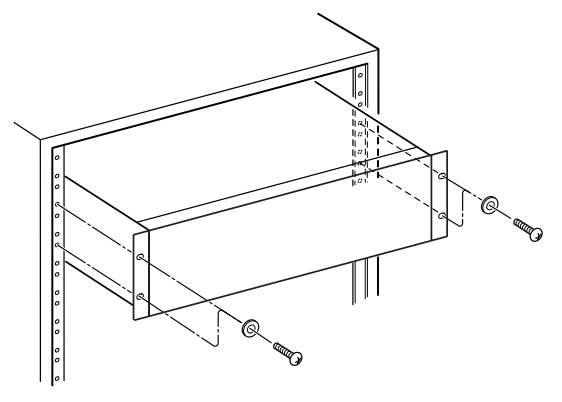

# 安全にお使いいただくために

<span id="page-3-0"></span>製品を安全に正しくお使いいただき、あなたや他の人々への危害や財産への損害を未然に防止するために、以下の注意事項を よくお読みください。

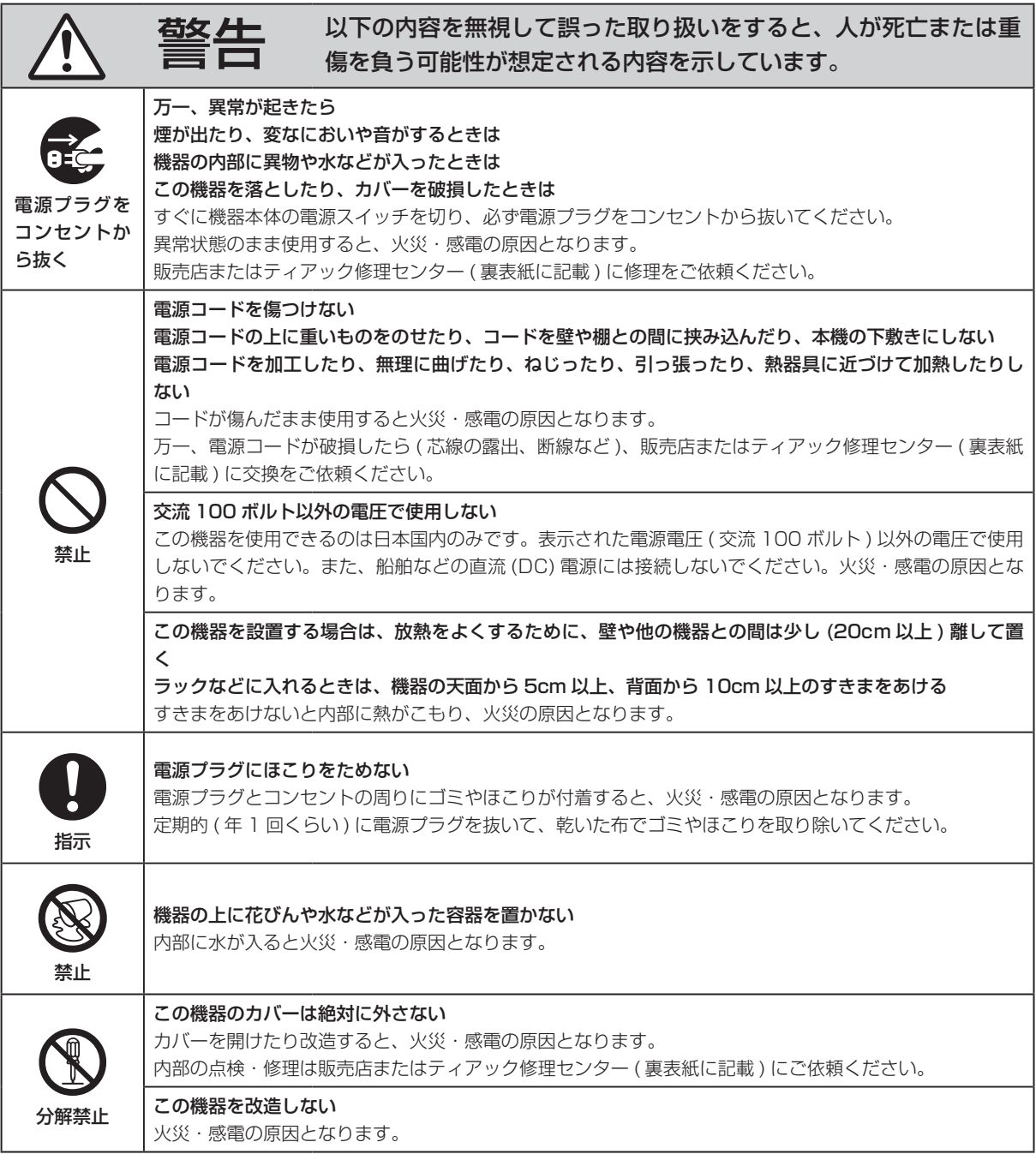

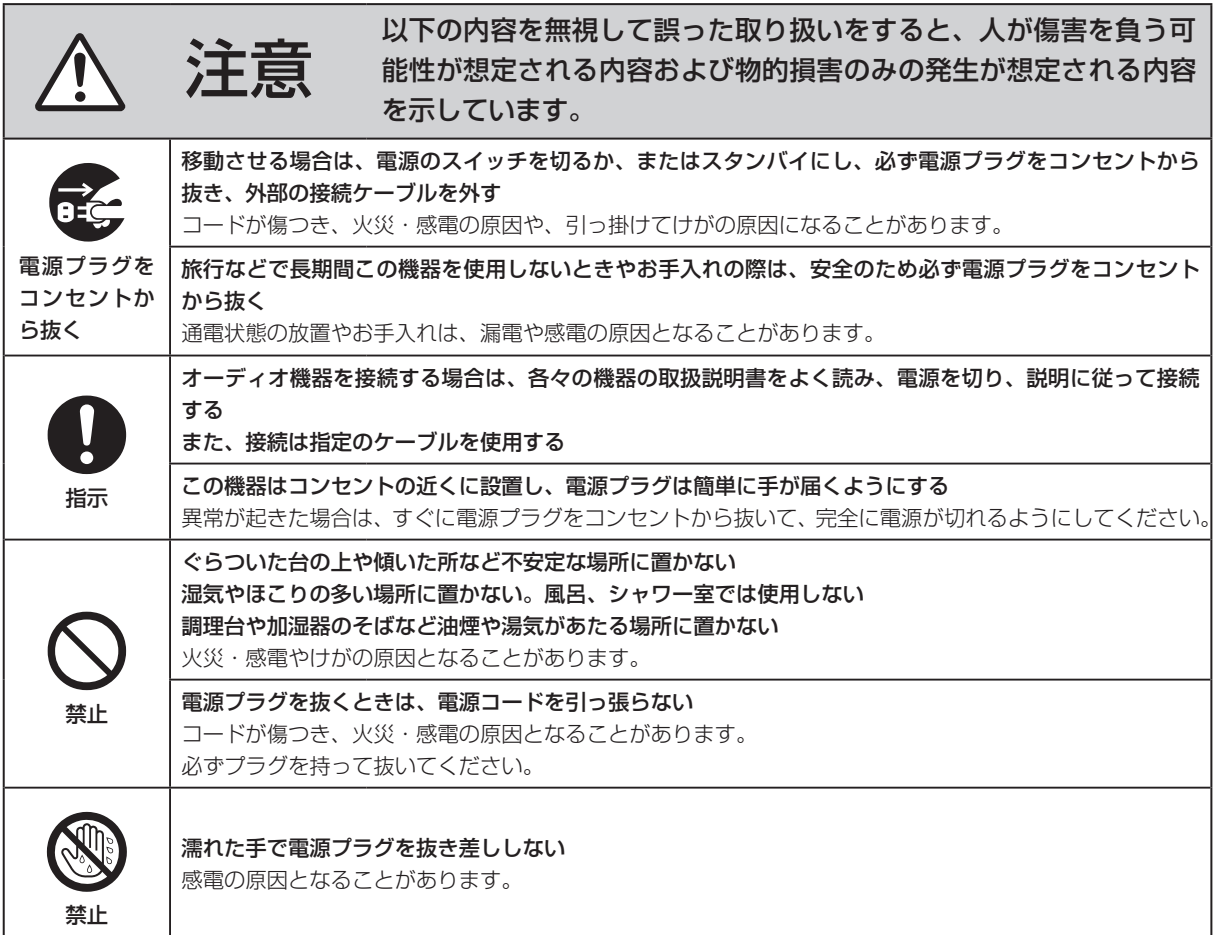

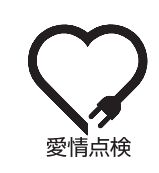

電源コードや本体に異常がないか、定期的に点検してください。<br>
内部にほこりがたまったまま、長い間掃除をしないと火災や故障<br>
特に、湿気の多くなる梅雨期の前に行うと、より効果的です。<br>
■ こくに 1 度は、販売店またはティアック修理センター (34 ページ)<br>
■ ださい。費用についてはお問い合わせください。 内部にほこりがたまったまま、長い間掃除をしないと火災や故障の原因となることがあります。 特に、湿気の多くなる梅雨期の前に行うと、より効果的です。 5 年に 1 度は、販売店またはティアック修理センター (34 ページに記載 ) に内部の点検をご依頼く ださい。費用についてはお問い合わせください。

# 安全にお使いいただくために (続き)

# <span id="page-5-0"></span>電池の取り扱いについて

本製品は電池を使用しています。誤って使用すると、発熱、発火、液漏れなどの原因となりますので、以下の注意事項を必ず守っ てください。

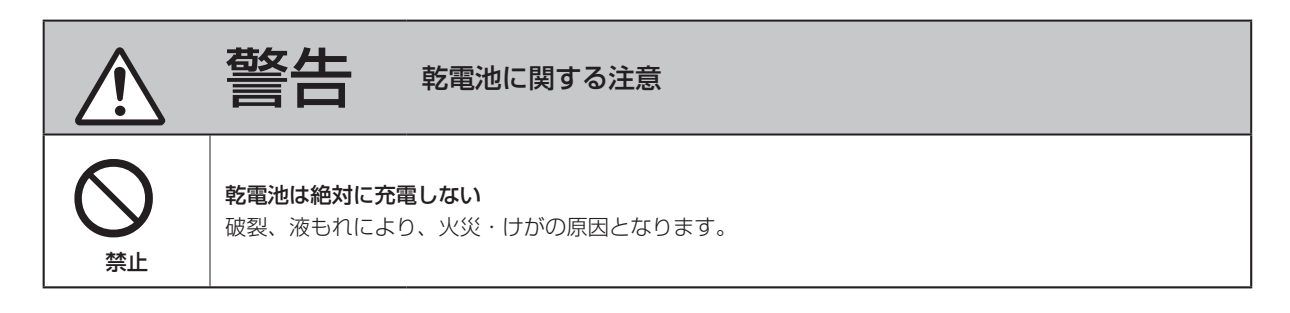

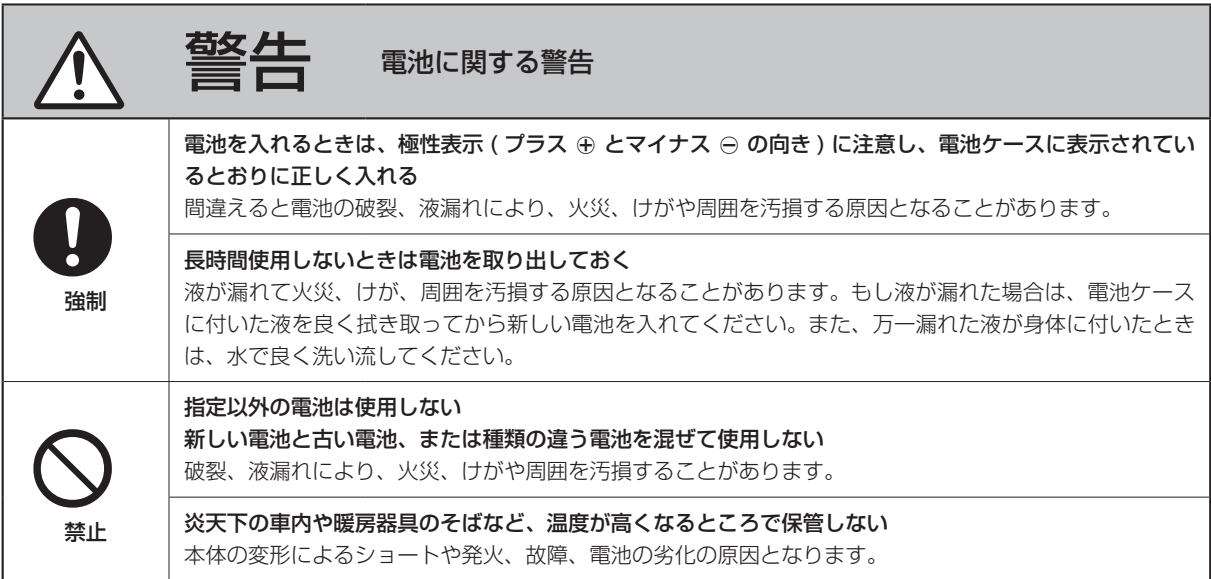

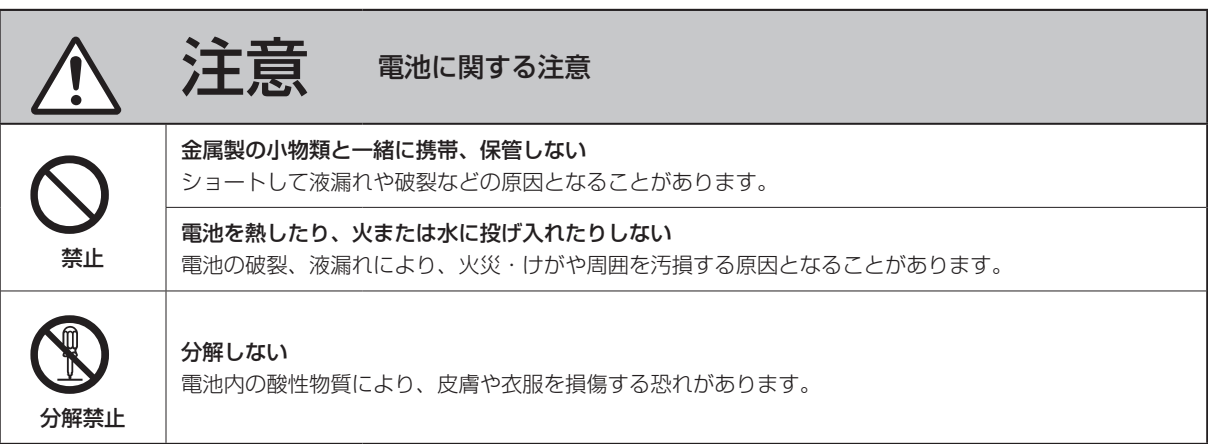

# <span id="page-6-1"></span><span id="page-6-0"></span>iPod/iPhone を使うには

以下の Apple 製品を本機に接続して使うことができます。 iPhone 5s、 iPhone 5c、 iPhone 5 iPhone 4s、iPhone 4 iPhone 3GS、 iPhone 3G iPhone iPod touch ( 第 1、第 2、第 3、第 4、第 5 世代 ) iPod classic iPod nano ( 第 2、第 3、第 4、第 5、第 6、第 7 世代 )

下記の弊社ホームページのiPod動作確認表もご参照ください。 http://tascam.jp/support/ipod/#cd-240

- 本機では、iPod/iPhone のビデオは出力できません。
- 本機の USB 端子に iPod/iPhone を接続するには、 iPod/iPhone に付属の USB ケーブルをお使いください。

# iPod/iPhone 用ソフトウェア

お使いの iPod/iPhone が本体やリモコンの操作ボタンで正 常に動作しない場合、最新の iPod/iPhone ソフトウェアに アップデートすることで問題が解決することがあります。 以下のサイトにアクセスして最新のソフトウェアをダウン ロードしてください。

http://www.apple.com/jp/downloads/

# アプリについて

アプリを iPod touch/iPhone または Android デバイスに インストールし、無線ルーターと本機を接続することで無 線ネットワークの環境で、本機の基本操作が可能になります。 ● アプリは無料でダウンロードしてご使用いただけます。

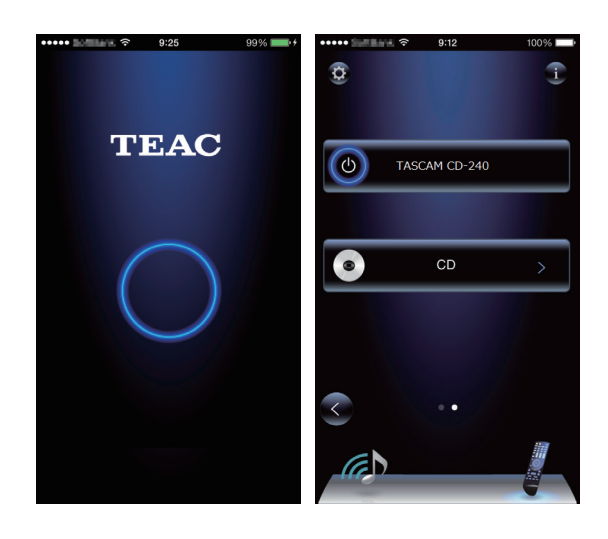

### iPod touch/iPhone 用アプリの入手方法

App Store にて「Teac Avr Remote」で検索してください。

### Android 用アプリの入手方法

Google play (https://play.google.com/store) ページに て「Teac Avr Remote」で検索してください。

# ディスクについて

# <span id="page-7-0"></span>本機で再生できるディスク

### $\begin{bmatrix} \vec{C} \ \vec{O} \ \vec{M} \ \vec{P} \ \vec{A} \ \vec{C} \ \vec{T} \ \vec{d} \ \vec{i} \ \vec{S} \ \vec{C} \ \vec{D} \ \vec{I} \ \vec{G} \ \vec{I} \ \vec{A} \ \vec{L} \ \vec{A} \ \vec{U} \ \vec{D} \ \vec{I} \ \vec{O} \ \vec{J} \end{bmatrix}$ ロゴマークのある CD

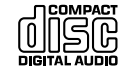

音楽 CD フォーマットで正しく記録され、ファイナライ ズされた CD-R および CD-RW。 または、MP3/WAV ファイルが記録され、ファイナラ イズされた CD-R および CD-RW。

本機は上記のディスクをアダプターなしで再生することが できます。上記以外のディスクは再生できません。

V注意

上記以外のディスクを再生すると、大音量のノイズを 発生してスピーカーを破損したり、聴覚を傷付ける恐 れがあります。上記以外のディスクは絶対に再生しな いでください。

● コピーコントロール CD や Dual Disc など、CD の標準 規格に準拠していない特殊なディスクは正常に再生でき ないことがあります。本機で特殊なディスクを使用した 際の動作や音質については保証致しかねます。特殊なディ スクの再生に支障がある場合は、該当するディスクの発 売元にお問い合わせください。

# CD-R/CD-RW について

本機は音楽 CD フォーマット (CD-DA) と MP3/WAV 形式 で記録された CD-R/CD-RW を再生することができます。

- CD レコーダーで作成したディスクは、忘れずにファイ ナライズしてください。
- ディスクの品質、録音の状態によっては、再生できない ことがあります。詳しくはお手持ちの機器の説明書をお 読みください。
- CD-R や CD-RW ディスクの取り扱いについてご不明な 点がある場合は、直接ディスクの発売元にお問い合わせ ください。

# 使用上の注意

- ヒビが入ったディスクは、機器の故障の原因となります ので使用しないでください。
- ディスクのレーベル面に何か書き込むときは、油性のフェ ルトペンをお使いください。ボールペンなど、先端の固 いペンを使うと、ディスク面を傷つけて再生ができなく なる場合があります。
- 市販の CD 用スタビライザーは、絶対に使用しないでく ださい。再生できなくなったり、故障の原因となります。
- ハート形や八角形など特殊形状の CD は、機器の故障の 原因となりますので使用しないでください。

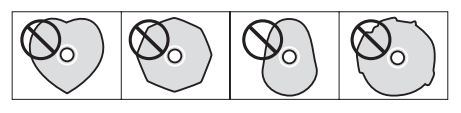

● プリンターでラベル面への印刷が可能な CD-R/CD-RW を本機に長時間入れたままにしておきますと、ディスク が内部で貼り付き、取り出せなくなったり、故障の原因 となるおそれがあります。

必要なとき以外は、ディスクを取り出してケースに保管 してください。なお、印刷直後のディスクは特に貼り付 きやすいので、使用しないでください。

# ディスクの取り扱い

- ディスクは、必ずレーベル面を上にしてセットしてくだ さい。
- 信号記録面 ( レーベルがない面 ) に傷、指紋、汚れなど があると、再生時にエラーの原因となることがあります ので、お取り扱いにはご注意ください。
- ディスクをケースから取り出すときは、ケースの中心を 押しながら、ディスクの外周部分を手ではさむように持っ てください。

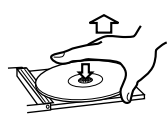

 $\widehat{\circ}$ 

取り出し方 はんしゃ 持ち方

# ディスクの保存について

- 使用後のディスクは、必ずケースに入れて保管してくだ さい。そのままディスクを放置するとそりやキズの原因 となります。
- 直射日光が当たる場所や、高温多湿の場所には放置しない でください。ディスクが変形・変質して、再生できなくな るおそれがあります。
- CD-R/CD-RW は、通常の CD と比べて熱や紫外線の影 響を受けやすいため、直射日光が当たる場所や熱を発生 する器具の近くなどに長時間放置しないでください。
- ディスクの汚れは音飛びや音質低下の原因となりますの で、いつもきれいに清掃して保管してください。

# お手入れ

● 信号記録面に指紋やほこりがついたら、柔らかい布で内 側中心から外側へ直角方向に軽く拭いてください。

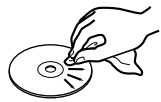

● レコードクリーナー、帯電防止剤、シンナーなどで絶対 に拭かないでください。これらの化学薬品で表面が侵さ れることがあります。

# <span id="page-8-0"></span>MP3/WAV について

本機は CD-R/CD-RW に記録された MP3/WAV ファイル を再生することができます。

- 再生可能オーディオファイルフォーマット MP3( 拡張子「.mp3」、「.MP3」) 規格 MPEG1/2 Audio Layer-2/3 サンプリング周波数 16k/22.05k/24k/32k/ 44.1k/48kHz ビットレート 8k 〜 320kbps および VBR
	- VBR(Variable Bit Rate) に対応しています。 VBR 再生中はディスプレーの時間情報などが正し く表示されないことがあります。
	- WAV ( 拡張子 「 wav | 、 「 WAV | ) サンプリング周波数 8k/11.025k/12k/16k/ 22.05k/24k/32k/44.1k/ 48kHz 量子化ビット数 8/16 ビット

# パ ソ コ ン を 使 っ て MP3/WAV ディスクを作成する際の注意

- ISO9660 規格で記録されていないディスクは再生でき ません。
- MP3/WAV ファイルの認識はファイル拡張子 (MP3の) 場合は 「.mp3」、WAV の場合「.wav」) で行います。ファ イル名には必ず拡張子を付けてください。
- 拡張子のないファイルは認識できません。また、ファイ ル名に拡張子をつけていても MP3 または WAV データ 形式でないファイルは再生できません。
- CD-R/CD-RW への記録後は、クローズセッション (ディ スクの作成を完了 ) してください。クローズセッション されていないディスクは再生できません。
- 本機で再生できる最大フォルダー数は 99 です。また、 フォルダー ( ルートを含む ) とファイルの合計が 499 ま で認識、再生することができます。
- マルチセッションで記録されたディスクには対応してい ません。最初のセッションのみ再生します。
- ディスクの状態によっては、本機で再生できなかったり、 音が途切れることがあります。
- 著作権保護された音楽ファイルは本機で再生することは できません。

# USB/ ネットワークについて

# <span id="page-9-1"></span><span id="page-9-0"></span>本機で再生できる音楽ファイル

USB、ネットワーク経由で再生できる音楽ファイルは以下 の通りです。

### MP3

拡張子.mp3、.MP3 規格 MPEG-1/MPEG-2 Audio Layer-3 サンプリング周波数 8kHz、11.025kHz、12kHz、 16kHz、22.05kHz、24kHz、 32kHz、44.1kHz、48kHz  $F'$ ットレート 8k ~ 320khps および VBR

### WMA

拡張子.wma、.WMA サンプリング周波数 8kHz、11.025kHz、16kHz、 22.05kHz、32kHz、44.1kHz、 48kHz ビットレート 5k ~ 320kbps および VBR

- 著作権保護されたファイルは、再生できないことがあり ます。
- WMA Pro/Voice 非対応

### WMA Lossless

拡張子.wma または.WMA サンプリング周波数 44.1kHz、48kHz、88.2kHz、 96kHz 量子化ビット数 16 ビット、24 ビット

### WAV

拡張子.wav、.WAV サンプリング周波数 8kHz、11.025kHz、12kHz、 16kHz、22.05kHz、24kHz、 32kHz、44.1kHz、48kHz、 64kHz、88.2kHz、96kHz、 176.4kHz、192kHz 量子化ビット数 8ビット、16 ビット、24 ビット

● WAV ファイルは非圧縮の PCM デジタルオーディオを 含みます。

### AAC

拡張子.aac、.m4a、.mp4、.3gp、.3g2、 .AAC、.M4A、.MP4、.3GP、.3G2 規格 MPEG-2/MPEG-4 Audio サンプリング周波数 8kHz、11.025kHz、12kHz、 16kHz、22.05kHz、24kHz、 32kHz、44.1kHz、48kHz、 64kHz、88.2kHz、96kHz ビットレート 8k ~ 320 kbps および VBR

### FLAC

拡張子.flac、.FLAC サンプリング周波数 8kHz、11.025kHz、16kHz、 22.05kHz、32kHz、44.1kHz、 48kHz、64kHz、88.2kHz、 96kHz、176.4kHz、192kHz 量子化ビット数 8 ビット、16 ビット、24 ビット

### Ogg Vorbis

拡張子.ogg、.OGG サンプリング周波数 8kHz、11.025kHz、16kHz、 22.05kHz、32kHz、44.1kHz、 48kHz ビットレート 48k ~ 500kbps および VBR ● 互換性のないファイルは再生できません。

### LPCM (Linear PCM)

サンプリング周波数 44.1kHz、48kHz 量子化ビット数 16ビット

● ネットワーク経由での再生のみに対応しています。

### Apple Lossless

拡張子.m4a、.mp4、.M4A、.MP4 サンプリング周波数 8kHz、11.025kHz、12kHz、 16kHz、22.05kHz、24kHz、 32kHz、44.1kHz、48kHz、 64kHz、88.2kHz、96kHz 量子化ビット数 16 ビット、24 ビット

### **DSD**

拡張子.dsf、.DSF サンプリング周波数 2.8224 MHz、5.6448MHz

### **注意**

- リモート再生では、本機は次のフォーマットには対応し ていません FLAC、Ogg Vorbis、DSD
- ネットワーク経由で音楽ファイルを再生する場合、上 記のフォーマットであっても再生できる音楽ファイル は、ネットワークサーバーに依存します。たとえば、 Windows Media Player 11 をお使いの場合、パソコ ンに入っているすべての音楽ファイルを再生できるわけ ではなく、Windows Media Player 11 のライブラリ に登録されている音楽ファイルのみを再生できます。
- VBR (可変ビットレート) で記録されたファイルを再生 した場合、再生時間が正しく表示されないことがあります。

# USB メモリーについて

本機では USB メモリーを使用できます。

- USB メモリーのフォーマットは、FAT16、FAT32 に 対応しています。
- USB メモリーがパーティションで区切られている場合、 本機では複数の USB メモリーとして認識されます。
- 1 フォルダーにつき 20000 曲まで、フォルダーは 16 階層まで対応しています。
- 本機はハブおよびハブ機能付き USB 機器に対応してい ません。これらの機器を本機に接続しないでください。
- リアパネルの USB 端子 (USB(R)) に USB メモリーを 接続した場合、サンプリングレート 176.4kHz 以上の WAV ファイルと DSD 5.6MHz のファイルは再生でき ません。

### **注意**

- 接続したメディアが対応していない場合、本機の表示部 に「NotConnected」というメッセージが表示されます。
- 著作権保護された音声ファイルは本機では再生できません。
- 本機の USB 端子にパソコンを接続しないでください。 本機の USB 端子にはパソコンから音声を入力できません。
- USB カードリーダーに挿したメディアは使えないこと があります。
- USB メモリーやその内容によっては、読み込みに時間 がかかる場合があります。
- USB メモリーによっては、正しく内容を読み込めなかっ たり、電源が正しく供給されなかったりする場合があり ます。
- USB メモリーの使用に際して、データの損失や変更、 USB メモリーの故障などが発生しても当社は一切責任 を負いかねますので、あらかじめご了承ください。
- USB メモリーに保存されているデータは、本機でのご 使用の前にバックアップを取っておくことをおすすめし ます。
- o 本機はセキュリティ機能付き USB メモリーに対応して いません。

# DLNA について

DLNA とは、Digital Living Network Alliance の略称で、 ホームネットワーク (LAN) によってパソコンやゲーム機、 デジタル家電を相互に接続し、音楽や画像、動画などのデー タをやりとりするための標準化を進めている団体の名称で す。本機は、DLNA ガイドライン V1.5 に準拠しています。

# <span id="page-10-0"></span>サーバーについて

本機は以下の Windows Media Player に対応しています:

- · Windows Media Player 11
- · Windows Media Player 12
- · DLNA 準拠サーバー

ネットワークサーバーは本機と同じネットワークに接続し ていなければなりません。

1 フォルダーにつき 20000 曲まで、フォルダーは 16 階 層まで対応しています。

### **注意**

メディアサーバーの種類によっては、本機から認識できな かったり、サーバーに保存された音楽ファイルを再生でき ない場合があります。

# ネットワークサービスについて

本機を通じて利用できるネットワークサービスおよびコン テンツにつきましては、サービスプロバイダー様のサービ ス終了により、予期せず、ご利用いただけなくなる場合が あります。

# 接続

<span id="page-11-0"></span>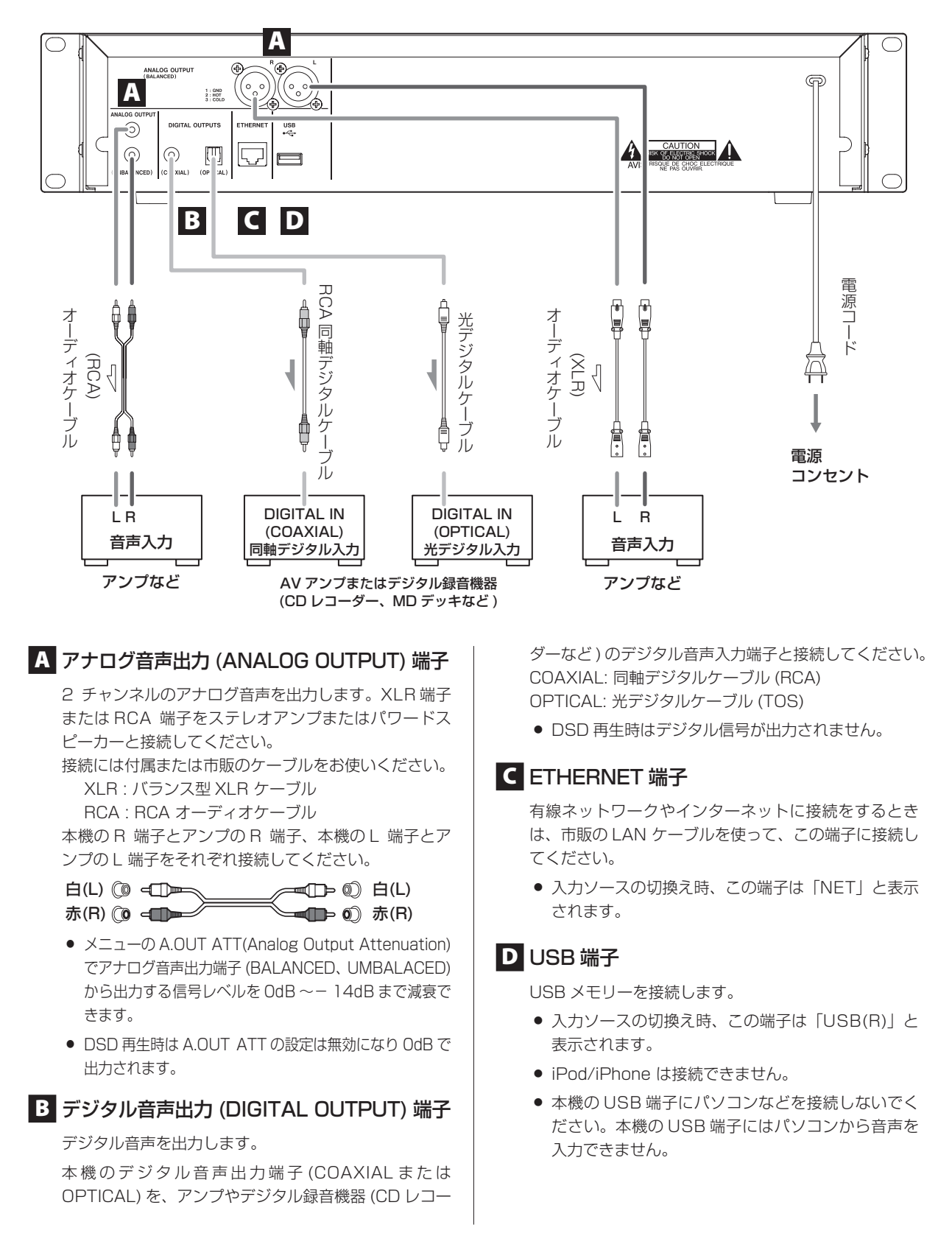

# 各部の名称 ( 本体 )

<span id="page-12-0"></span>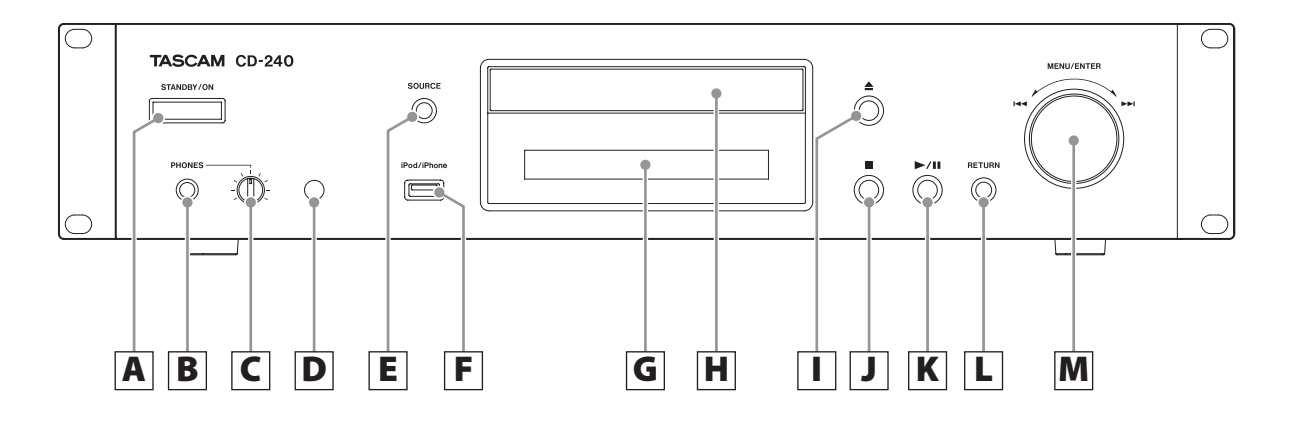

### A スタンバイ / オン (STANDBY/ON) ボタン

電源のスタンバイ / オンを切り換えます。

● 本機はスタンバイ (オフ)のとき、待機電力が消費 されるので「オフ」と記載せず、「スタンバイ」ま たは「スタンバイ状態」と記載します。

### B ヘッドホン (PHONES) 端子

ヘッドホンをお使いになるときは、まず音量を最小に してからヘッドホンプラグを接続し、徐々に音量を上 げてください。

### V注意

ヘッドホンを装着したまま、電源のスタンバイ / オン、 またはヘッドホン端子の抜き差しを行わないでくださ い。ヘッドホンから大きな音が発生することがあります。

### C レベル (LEVEL) つまみ

ヘッドホンの音量を調節します。 音量は右に回すと大きくなり、左に回すと小さくなり ます。

### **D** リモコン受光部

リモコンの先端をこちらに向けて操作してください。

### E 入力切換 (SOURCE) ボタン

このボタンを押すたびに再生ソースが切り換わります。

### **F USB 端子**

iPod/iPhone または USB メモリーを接続します。

- 入力ソースの切換え時、この端子は「USB(F)」と 表示されます。
- 本機の USB 端子にパソコンなどを接続しないでく ださい。本機の USB 端子にはパソコンから音声を 入力できません。
- |G|ディスプレー
- H ディスクトレー
- |Ⅰ | トレー開閉 (▲) ボタン

ディスクトレーを開閉します。

J 停止 (8) ボタン 再生を停止します。

### |K | 再生 / 一時停止 (▶/Ⅱ) ボタン

停止 / 一時停止中に押すと再生を開始します。 再生中に押すと一時停止します。

### L リターン (RETURN) ボタン

メニュー表示中に押すと前のメニューに戻ります。

### |M メニュー / エンターダイヤル  $(MENU/ENTER)/(HAV)$

右に回すと次の曲に、左に回すと前の曲にスキップし ます。

押すと ENTER ボタンとして各設定を確定し、長押し すると MENU ボタンとして機能します。

メニュー画面表示中に回すと、表示項目や設定値の変 更が出来ます。

# 各部の名称 ( リモコン )

<span id="page-13-0"></span>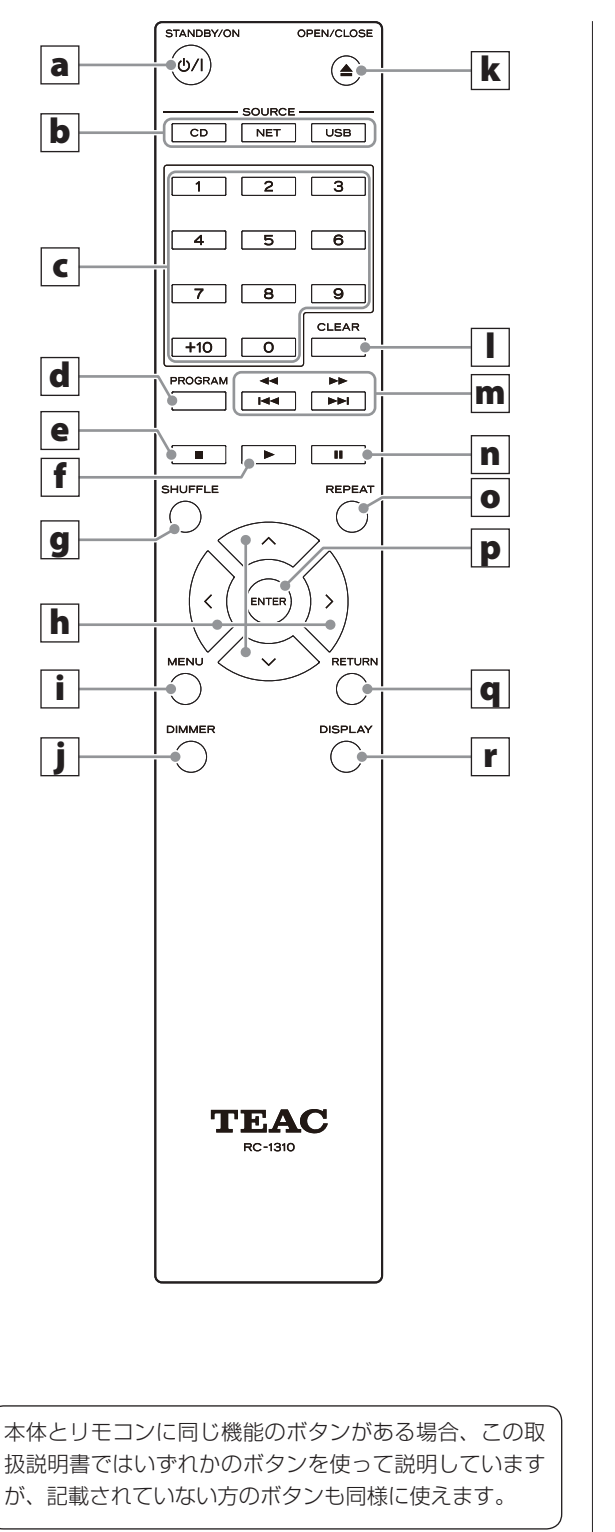

電源のスタンバイ / オンを切り換えます。  $|{\bf b}|$ 入力切換 (SOURCE) ボタン 再生ソースを切り換えます。 ● USB ボタンは押すたびに「USB(F)」(フロントパ ネル ) と「USB(R)」( リアパネル ) に切り換わります。 c |数字ボタン 曲番やファイル、フォルダー番号の入力に使用します。 d プログラム (PROGRAM) ボタン プログラム再生の設定に使用します。 **│e│**停止 (■) ボタン 再生を停止します。 | f |再生 (▶) ボタン 停止 / 一時停止中に押すと再生を開始します。 g シャッフル (SHUFFLE) ボタン シャッフル再生の設定を変更します。 |h|方向 (∧/∨/〈/〉) ボタン メニューや選択項目を変更するときに使用します。 i メニュー (MENU) ボタン メニュー画面を表示するときに押します。 j ディマー (DIMMER) ボタン ディスプレーの明るさを調節します。 **k トレー開閉 (▲) ボタン** ディスクトレーを開閉します。 l クリア (CLEAR) ボタン プログラム再生の設定に使用します。

a スタンバイ / オン (+) ボタン

|m|スキップ (!◀◀/▶▶)/ サーチ ( ◀◀/▶▶) ボタン 前または後ろの曲にスキップします。 フォルダーやファイルの選択にも使います。 押し続けると、早送り / 早戻しします。

# <span id="page-14-1"></span>リモコンの使い方

<span id="page-14-0"></span>n | 一時停止 (Ⅱ) ボタン

再生中に押すと一時停止します。 一時停止中に押すと再生を開始します。

o リピート (REPEAT) ボタン

リピート再生の設定を変更します。

### p エンター (ENTER) ボタン

メニューの選択や設定値を確定するときに使用します。

q リターン (RETURN) ボタン

メニュー表示中に押すと前のメニューに戻ります。

### r ディスプレー (DISPLAY) ボタン

表示される情報を変更します。

# 使用上の注意

- △ 乾電池を誤って使用すると、電池の破裂、 液もれにより、火災、けがや周囲を汚損す る原因となることがあります。[6ページ](#page-5-0) の注意をよく読んでお使いください。
- リモコンの先端を本体のリモコン受光部に向けて、5 メー トル以内の距離で操作してください。
- 本体とリモコンの間には障害物を置かないでください。
- 本体のリモコン受光部に日光や照明が干渉すると、リモ コン操作ができないことがあります。その場合は本機を 移動してみてください。
- 本機のリモコンを操作すると、赤外線によりコントロー ルする他の機器を誤動作させることがありますのでご注 意ください。
- メニューの IR Remote を Disable に設定すると、本機 はリモコンからの操作を受け付けなくすることができます。

# 電池の入れ方

リモコン裏面のフタを外し、ケースの ⊕ と ⊖ の表示に合 わせて乾電池 ( 単4形 )2 本を入れて、フタを閉めてください。

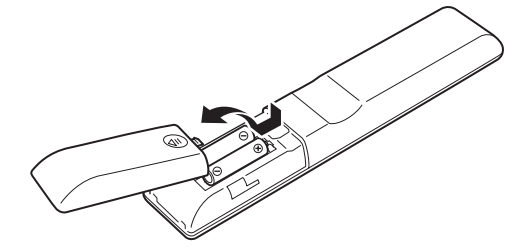

# 電池の交換時期

操作範囲が狭くなったり、操作ボタンを押しても動作しな い場合は、2 本とも新しい電池に交換してください。使い 終わった電池は電池に記載された廃棄方法、もしくは各市 町村指定の廃棄方法に従って捨ててください。

# ディスプレーの表示

<span id="page-15-0"></span>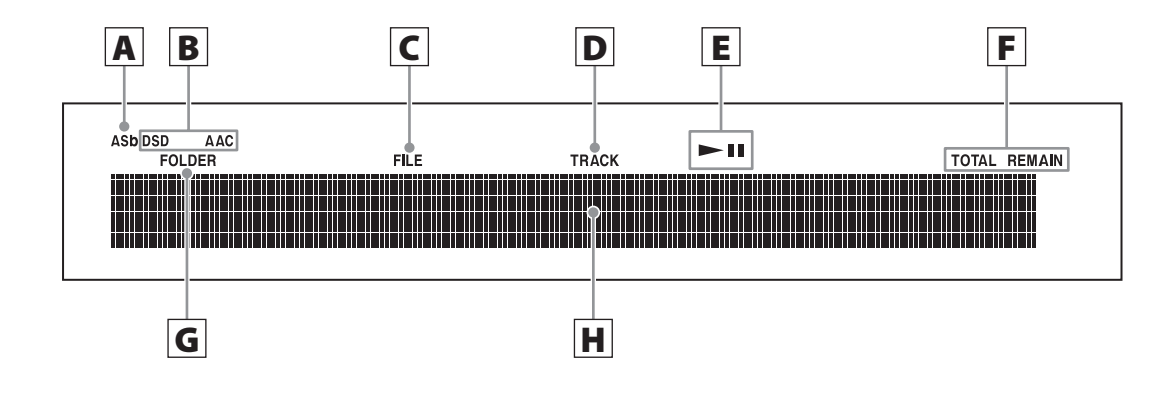

### A オートスタンバイ (ASb)

オートスタンバイ (Auto Standby) がオンに設定され ているときに点灯します。

### B フォーマット

ソースが USB、NET のとき、DSD、AAC フォーマッ トの音楽ファイル再生中に DSD、AAC がそれぞれ点 灯します。

### $C$  ファイル (FILE)

ソースが CD のとき、音楽ファイルを記録したディス クを挿入するとファイルインジケーターが点灯し、イ ンジケーターの下にファイル番号が表示されます。

### D トラック (TRACK)

ソースが CD のとき、音楽 CD を挿入するとトラック インジケーターが点灯し、インジケーターの下にトラッ ク番号が表示されます。

 $E$  再生 / 一時停止 (►/Ⅱ)

### F トータル / リメイン (TOTAL/REMAIN)

ソースが CD のとき、以下のディスク情報を表示中に 点灯します。 TOTAL : ディスクの総再生時間 REMAIN : 再生中の曲の残り時間 TOTAL REMAIN : 再生中のディスクの残り時間

### G フォルダー (FOLDER)

ソースが CD のとき、音楽ファイルを記録したディ スクを挿入するとフォルダーインジケーターが点灯し、 インジケーターの下にフォルダー番号が表示されます。

### H メッセージ表示部

曲の情報やメニューを表示します。

メッセージ表示部に以下のアイコンが表示されます。

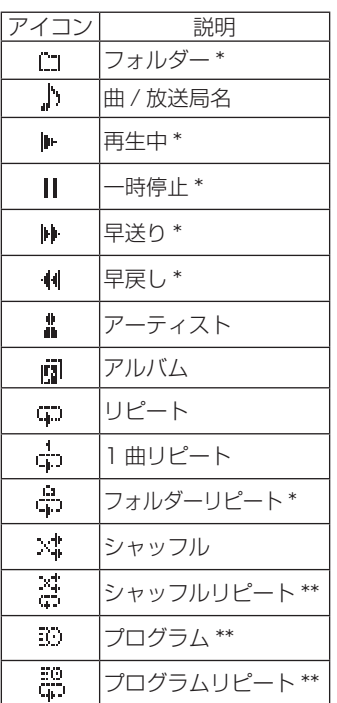

\* ソースが CD の時は表示されません。 \*\* ソースが CD の時のみ表示されます。

# 基本操作

<span id="page-16-0"></span>ここでは、どのモードにも共通する操作について説明します。

### 1 スタンバイ / オン (STANDBY/ON) ボタ ンを押して電源をオンにする。

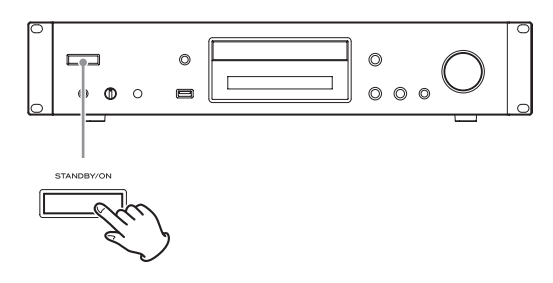

### 入力ソースが CD の場合

ディスプレーに「CD」→CDの状態 が表示されます。

### 入力ソースが CD 以外の場合

ディスプレーに「入力ソース」→「Now Initializing...| (初期化中)→ ソースの状態 が表示 されます。

### 2 入力切換 (SOURCE) ボタンを押して再生 ソースを選ぶ。

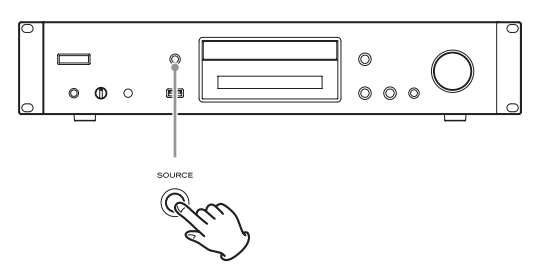

入力切換 (SOURCE) ボタンを押すたびに、ソースは以 下のように変わります。

 $\triangleright$  CD  $\rightarrow$  USB(F)  $\rightarrow$  USB(R)  $\rightarrow$  NET =

リモコンでソースを選ぶときは、聴きたいソースのボ タン (CD、NET、USB) を押します。

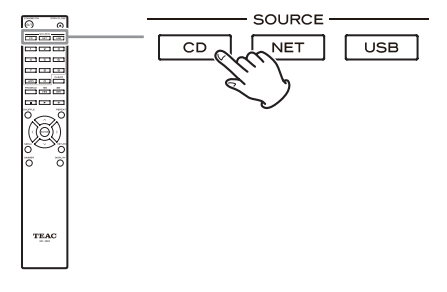

### 3 ソースを再生する。

# オートスタンバイ機能について

オートスタンバイ (Auto Standby) 機能を「On」にした 場合、音声入力がない状態で本機を 20 分間操作しないと、 自動的にスタンバイ状態へ移行します。オートスタンバイ 機能が有効になると、オートスタンバイ表示 (ASb) が点灯 します。[\(40 ページ](#page-39-0) )

オートスタンバイから復帰するにはスタンバイ/オン (STANDBY/ON) ボタンを押してください。

# ヘッドホンを接続する

ヘッドホンをお使いになるときは、まず音量を下げてからお 手持ちのヘッドホンのプラグ ( ステレオ標準プラグ ) をヘッ ドホン (PHONES) 端子に差し込み、レベル (LEVEL) つま みで徐々に音量を上げて調節してください。

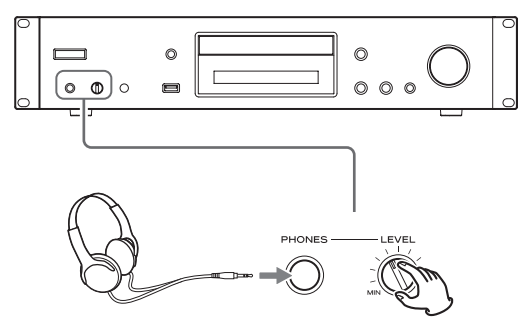

∧ 必ず音量を下げてからヘッドホンプラグを 差し込み、ヘッドホンを着けるようにして ください。また、ヘッドホンを耳にかけた まま、電源のオン / スタンバイや、ヘッド ホン端子の抜き差しを行わないでください。 突然大きな音が出て、聴力障害の原因とな ることがあります。

# 基本操作 ( 続き )

# 再生する

再生 / 一時停止 (▶/Ⅱ) ボタンを押します。

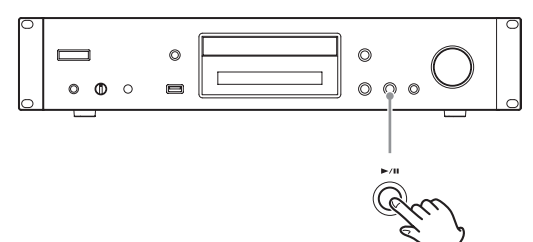

再生中は、ディスプレイ上部に「▶」が表示されます。

# 再生を一時停止する

再生 / 一時停止 (▶/Ⅱ) ボタンを押すと再生が一時停止し ます。

再び再生 / 一時停止 (▶/Ⅱ) ボタンを押すと一時停止した ところから再生が始まります。

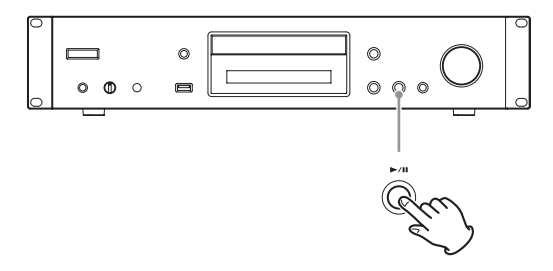

一時停止中は、ディスプレイ上部に「▶Ⅱ」が表示されます。

### 再生を停止する

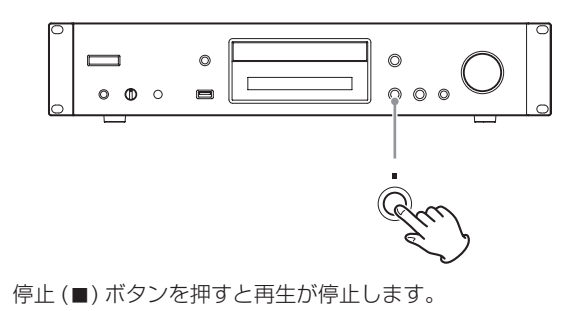

# 聴きたい曲を探す ( スキップ )

メニュー / エンターダイヤル (MENU/ENTER) を回すと、 前または次の曲にスキップします。希望する曲番になるま で、回してください。

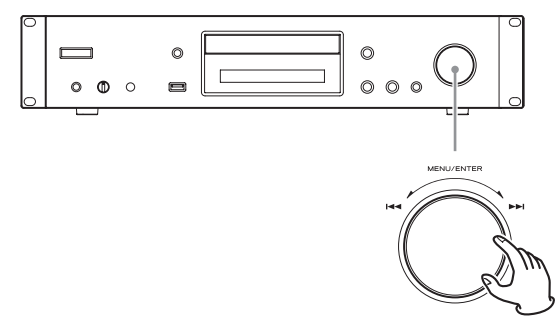

リモコンで操作する場合は、スキップ (144/▶▶) ボタンを 押してください。前または次の曲にスキップします。希望 する曲番になるまで、続けて押してください。

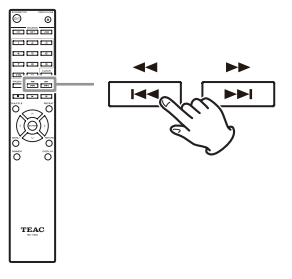

- 再生中は、1→ を 1 回押すと再生中の曲の始めに戻りま す。それより前の曲を再生したいときは、.を続けて 押してください。
- プログラム再生中は、プログラムの前または後ろの曲が 再生されます。

# 聴きたい部分を探す ( サーチ )

再生中にリモコンのサーチ (<< />→>) ボタンを押し続けて いる間、早戻し / 早送りされます。聴きたいところで指を はなしてください。 そこから再生されます。

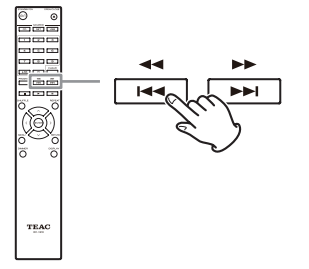

ディマー

リモコンのディマー (DIMMER) ボタンを押すたびに、ディ スプレーとインジケーターの明るさが変わります。

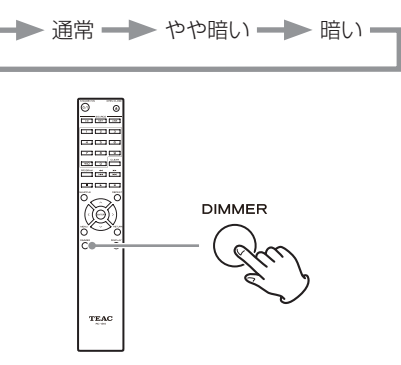

# 音楽ファイルの再生順 (CD)

音楽ファイルを記録したディスクには、通常のパソコンの ファイルと同じように、音楽ファイルをフォルダーに格納し ているものがあります。さらに、いくつかのフォルダーをま とめて 1 つのフォルダーに格納しているものもあります。

### 音楽ファイルが記録されたディスクをノーマル再生する場 合の、フォルダー番号とファイルの再生順 (■~9) の例

001 (ROOT)

- L **1** MP3/WMA ファイル **2** MP3/WMA ファイル 002 フォルダー **3** MP3/WMA ファイル **4** MP3/WMA ファイル 004 フォルダー **5** MP3/WMA ファイル 003 フォルダー MP3/WMA ファイル **7 6** MP3/WMA ファイル フォルダー 005 フォルダー **8** MP3/WMA ファイル **9** MP3/WMA ファイル
- 上記の図の順番は、ファイルやフォルダーを追加 / 削除 したり、位置を変えたりすることによって変わることが あります。

# ディスプレーの表示 (CD/USB/NET)

<span id="page-19-0"></span>音楽ファイルを再生中にディスプレー (DISPLAY) ボタン を押すと、ディスプレーに表示される情報が変わります。

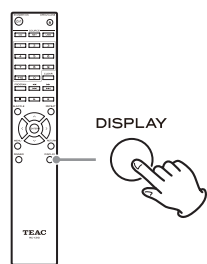

# 音楽 CD の場合

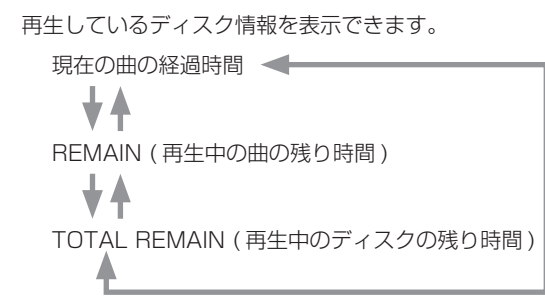

● シャッフル再生や総再生時間 99 分 59 秒を超える場合、 「– –:– –」が表示されます。

# MP3/WAV ディスクの場合

再生している MP3/WAV ファイルのタイトル名、アーティ スト名、アルバム名の ID3 タグ情報などさまざまなファイ ル情報を表示できます。

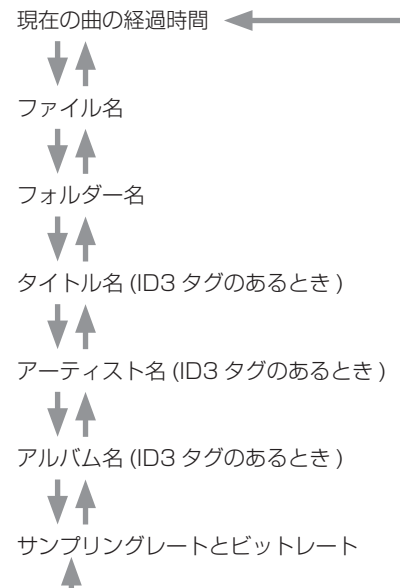

- 現在再生中のファイルが 99 分 59 秒を超える場合は、 「– –:– –」が表示されます。
- 曲名やフォルダー名に、表示できない文字は「\*」で表示 されます。表示できない文字を含んでいるときは番号で 表示するように設定することもできます。「BAD [NAME](#page-38-0) ( バッド [ネーム \)」\(39 ページ \)](#page-38-0) をご覧ください。
- WAV ファイルには ID3 タグがないので、タイトル名な どは表示されません。

### USB/NET の場合

再生している音楽ファイルのタイトル名、アーティスト名、 アルバム名の ID3 タグ情報などさまざまなファイル情報を 表示できます。

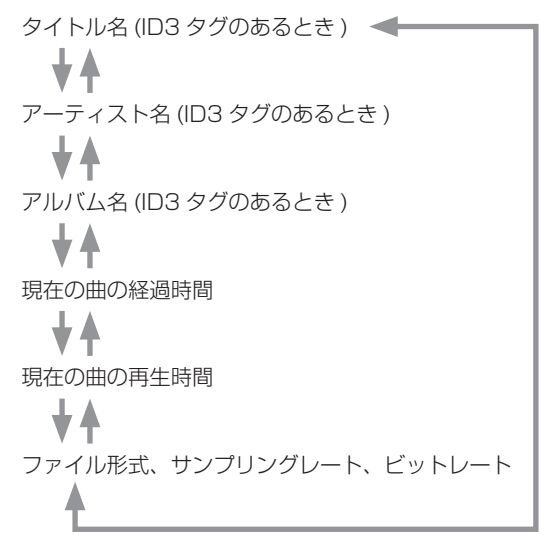

# CD を聴くには

<span id="page-20-0"></span>以下のディスク / ファイルを再生することができます。 ディスク:CD-DA/CD-R/CD-RW ファイル:MP3/WAV

1 入力切換 (SOURCE) ボタンを押して、再 生ソースを CD にする。

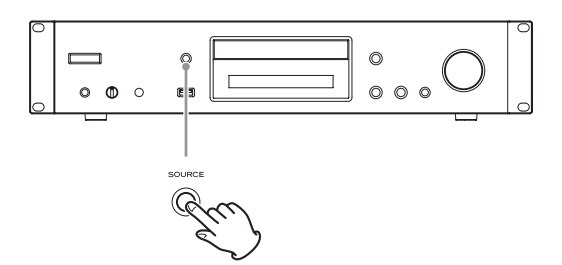

リモコンで操作するときは CD ボタンを押します。

■2 トレー開閉 (▲) ボタンを押す。

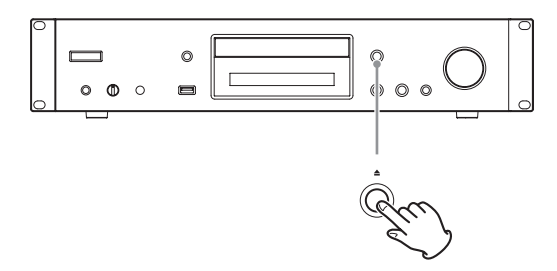

3 ディスクのレーベル面を上にしてトレーに のせる。

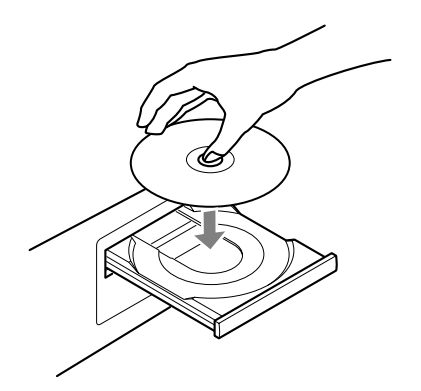

- トレーにはディスクを2枚以上のせないでください。
- ディスクが中央のガイドから外れた状態でトレーを 閉じると、ディスクが中で引っかかりトレーが開か なくなることがあります。ディスクは必ずトレー中 央のガイドにしっかり合わせて置いてください。
- トレーの開閉動作中は、手で無理やり開け閉めしな いでください。

4 トレー開閉 (▲) ボタンを押して、トレーを 閉める。

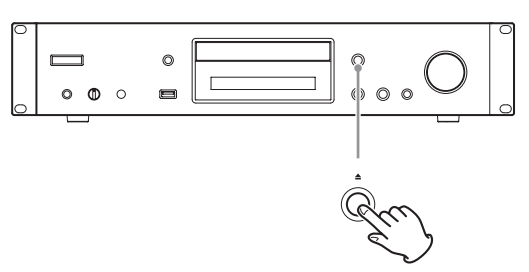

### V注意

指をはさまないよう、ご注意ください。 「Reading」と表示され、ディスクの読み込みを開始し ます。

● ディスクの読み込みには多少時間がかかります。 ディスプレーに総曲数と総再生時間が表示されるま でお待ちください。

読み込みを終了すると以下のように表示されます。

### ( 例 ) 音楽 CD の場合

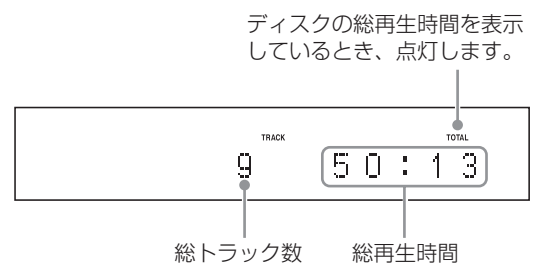

( 例 ) MP3/WAV ディスクの場合

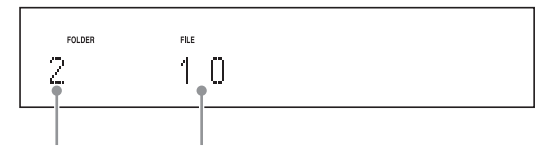

総フォルダー数 総ファイル数

o ディスクがセットされていないときは、「No Disc」 と表示されます。

### **5 再生 / 一時停止 (▶/Ⅱ) ボタンを押す。**

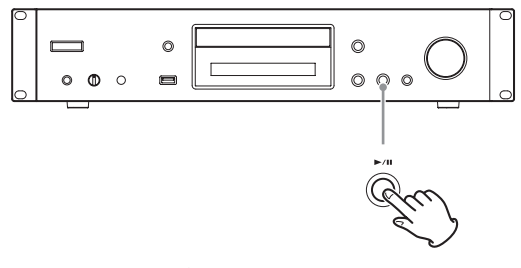

1曲目から再生が始まります。

# CD を聴くには (続き)

# <span id="page-21-0"></span>曲番を入力して再生する ( ダイレクトプレイ )

スキップ (k<</>→→→→ ボタンで曲を選択する以外に曲番を入 力して再生することができます。

再生中または停止中に、リモコンの数字ボタンを押して曲 番を選ぶことが出来ます。

1 桁の場合は、その数字ボタンを押してください。2桁の 場合は、「+10」ボタンを押してから数字ボタンを押してく ださい。曲番入力後、再生が始まります。

曲番 7 を入力するとき

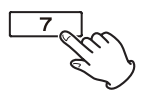

曲番 23 を入力するとき

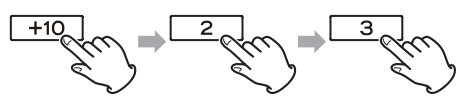

● プログラム再生中、またはシャッフル再生中は数字ボタ ンでの選曲はできません。

# <span id="page-21-1"></span>MP3/WAV ディスクの曲を選択 する

### ナビゲーションモード

フォルダーの階層にしたがって順にフォルダーを選択し、 ファイルを選びます。

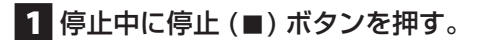

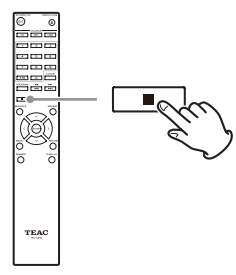

ディスプレーに「[Root]」( ルート ) と表示され、ナビ ゲーションモードになります。

### **メモ**

「STOP KEY ( ストップ [キー \)」\(40 ページ \)](#page-39-1) 設定 が「Navigation」のとき、本体の停止 (8) ボタンを 押すとナビゲーションモードになります。

2 再生 (▶) ボタンを押す。

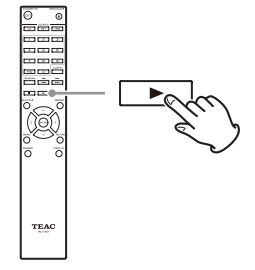

Root の下の最初にあるフォルダー名が表示されます。 フォルダーが無いときは、最初のファイル名が表示さ れます。

■3 スキップ ( $\blacktriangleleft$ /▶▶) ボタンを押して、同 じ階層にあるフォルダーやファイルを選ぶ。

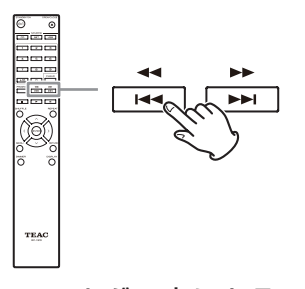

他のフォルダー内にあるファイルやサブ フォルダーを選ぶには、フォルダーを選択 して再生 (▶) ボタンを押す。

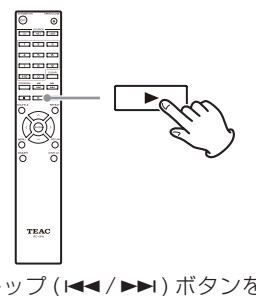

スキップ (K</>
(k</>
k>
) ボタンを使ってフォルダー内の ファイルやサブフォルダーを選びます。

● 上の階層に戻るには一時停止 (■) ボタンを押します。

**4 エンター (ENTER) ボタンまたは再生 (▶)** ボタンを押す。

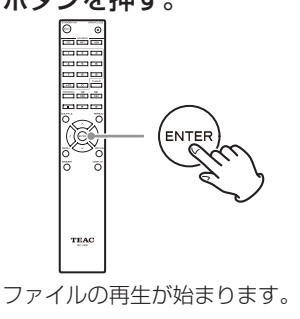

# オールフォルダーモード

すべてのフォルダーが同列に扱われ、階層には関係なく、 フォルダーを選んでファイルを選びます。

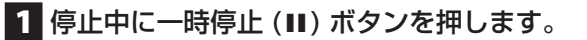

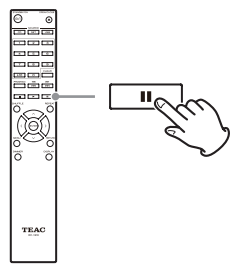

ディスプレーに「1」と表示され、オールフォルダーモー ドになります。

### **メモ**

「STOP KEY ( ストップ [キー \)」\(40 ページ \)](#page-39-1) 設定 が「All Folder」のとき、本体の停止ボタン (■) を押 すとオールフォルダーモードになります。

2 スキップ (k44/▶▶) ボタンを押してフォ ルダーを選び、エンター (ENTER) ボタン または再生 (▶) ボタンを押す。

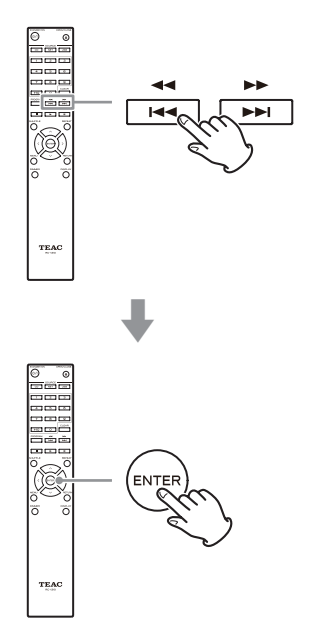

3 スキップ (k44 / ▶▶) ボタンを押してファ イルを選ぶ。

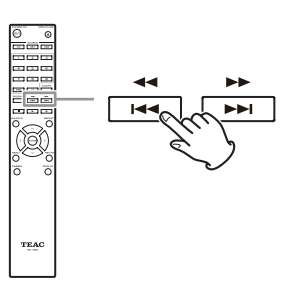

■ エンター (ENTER) ボタンまたは再生 (▶) ボタンを押す。

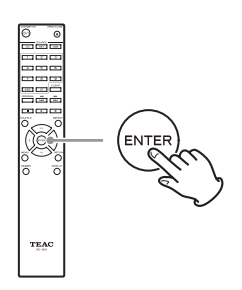

ファイルの再生が始まります。

# CD を聴くには (続き)

プログラム再生

音楽 CD、MP3/WAV ディスクは、プログラム再生ができ ます。

本機は最大 25 曲をプログラムすることができます。

● プログラムは停止中に行ってください。

### 1 プログラム (PROGRAM) ボタンを押す。

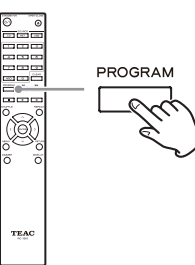

( 例 ) 音楽 CD の場合

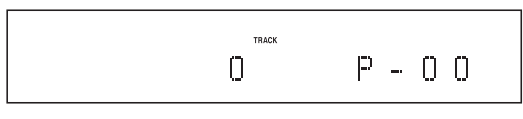

( 例 ) MP3/WAV ディスクの場合

FOLDER FILE  $\Box$  $\Box$ 

# $P - 0.0$

### 2 プログラムする曲を選ぶ。

#### 音楽 CD の場合

スキップ (144/▶▶) ボタンを押して、プログラムする 曲を選ぶ。

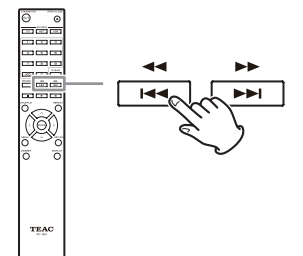

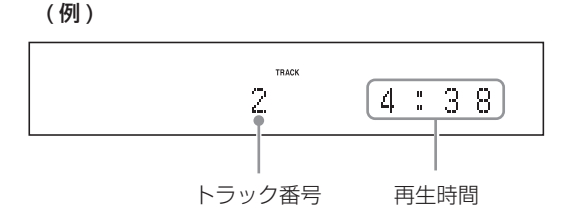

音 楽 CD の 場 合、 数 字 ボ タ ン で 曲 番 を 選 択 す る こともできます。[\(「曲番を入力して再生する](#page-21-0) [\( ダイレクトプレイ \)」\)](#page-21-0)

再生 (▶) ボタンを押して曲を登録する。

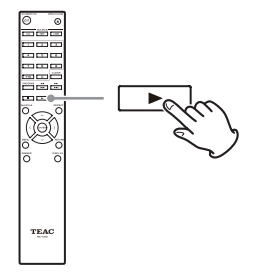

(例)

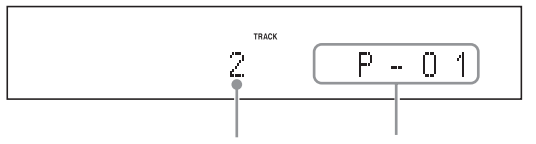

トラック番号 登録されたプログラム番号

この手順を繰り返して必要な曲を登録します。

### MP3/WAV ディスクの場合

[「MP3/WAV ディスクの曲を選択する」\(22 ページ \)](#page-21-1) の手順で必要な曲を登録する。

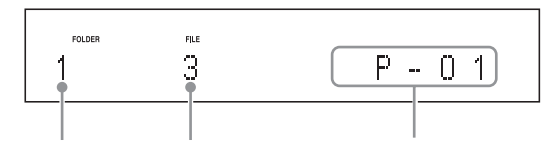

フォルダー番号 ファイル番号 登録されたプログラム番号

### ■3 再生 (▶) ボタンを押して再生を開始する。

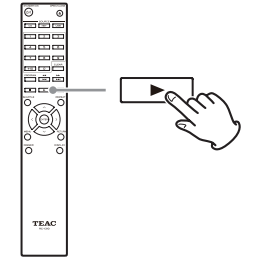

# 聴きたい曲を探す ( スキップ )

スキップ (144/▶▶) ボタンを押すとプログラムの前または 後ろの曲が再生されます。希望する曲番になるまで、続け て押してください。

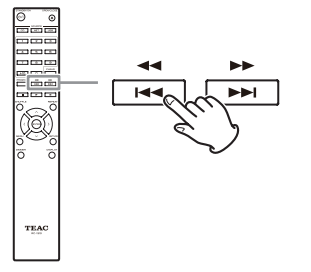

● 再生中は、1→ ボタンを 1 回押すと再生中の曲の始めに 戻ります。それより前の曲を再生したいときは、1→ ボ タンを続けて押してください。

### プログラムの内容を確認する

停止中にスキップ (k</>/>→→() ボタンを押すと曲番号と再生 時間が表示されます。

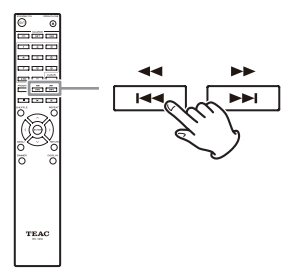

# 登録した曲を取り消す

停止中にクリア (CLEAR) ボタンを押すと、最後の登録曲か ら取り消すことができます。

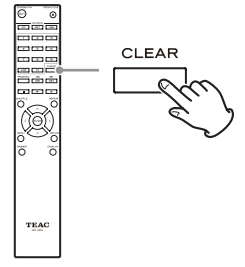

# プログラムの最後に曲を追加する。

停止中にスキップ (144/▶▶) ボタンを押して、追加する曲 を表示させ、再生 (▶) ボタンを押すとプログラムの最後に 曲が追加されます。

### プログラム再生を解除するには

停止(■) ボタンを押して再生を停止させ、プログラム (PROGRAM) ボタンを押します。

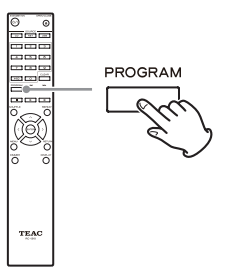

● トレー開閉 (▲) ボタンを押して、トレーを開けた場合、 または電源をスタンバイにした場合、プログラム再生は 解除されます。

# <span id="page-25-0"></span>iPod/iPhone を聴くには

本機に接続して使うことができる Apple 製品は、[「iPod/](#page-6-1) iPhone [を使うには」\(7 ページ \)](#page-6-1) に記載されています。

以下の説明では iPod について記載していますが、iPhone についても同様です。

### 1 入力切換 (SOURCE) ボタンを押して、再 生ソースを「USB(F)」にする。

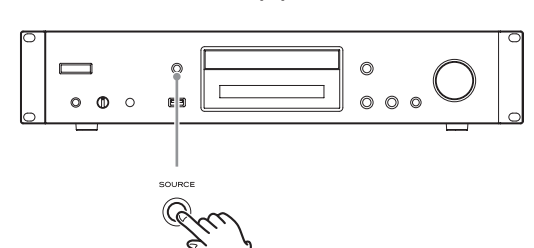

リモコンで操作するときは USB ボタンを押します。

● iPod が接続されていない場合は、「NotConnected」 ( 接続されていません ) と表示されます。

### 2 本機と iPod を、iPod に付属の USB ケー ブルで接続する。

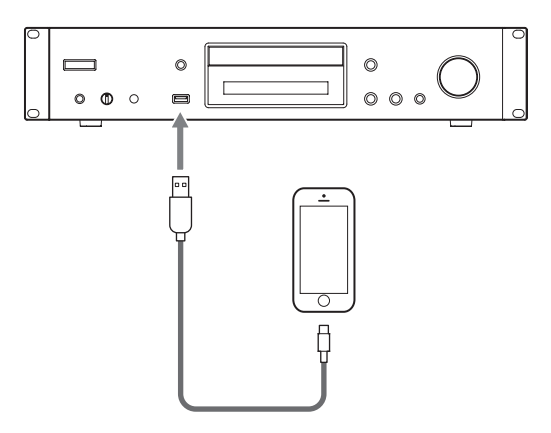

● iPod は、フロントパネルの USB 端子 (iPod/ iPhone) に接続してください。

### **3 iPod を操作して再生をします。**

- 表示部に「USB(iPod)」と表示されます。コンテン ツ情報は表示されません。
- 本機に iPod を接続すると、本機の電源がオンのと きのみ充電します。フル充電すると充電を停止しま す。本機の電源がスタンバイのときは充電出来ません。

# USB を聴くには

USB メモリーの音楽ファイルの再生では、リピート再生を 全曲再生 (Repeat All) に設定しない限り、単一フォルダ内 の同一階層の音楽ファイルのみを再生します。([28 ペー](#page-27-1) [ジ](#page-27-1) )

再生できる音楽ファイルについては、[「本機で再生できる音](#page-9-1) 楽ファイル」(10ページ)をご覧ください。

1 入力切換 (SOURCE) ボタンを押して、再 生ソースを「USB(F)」または「USB(R)」 にする。

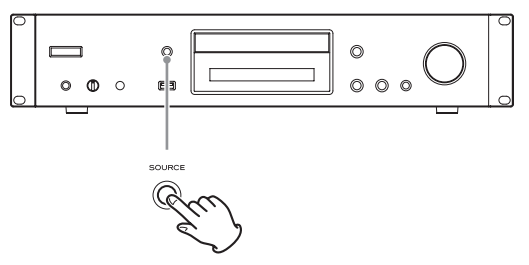

- リモコンで操作するときは USB ボタンを押します。
- 何も接続されていない場合は、「NotConnected」 ( 接続されていません ) と表示されます。

### 2 選択した方の USB 端子に USB メモリーを 接続する。

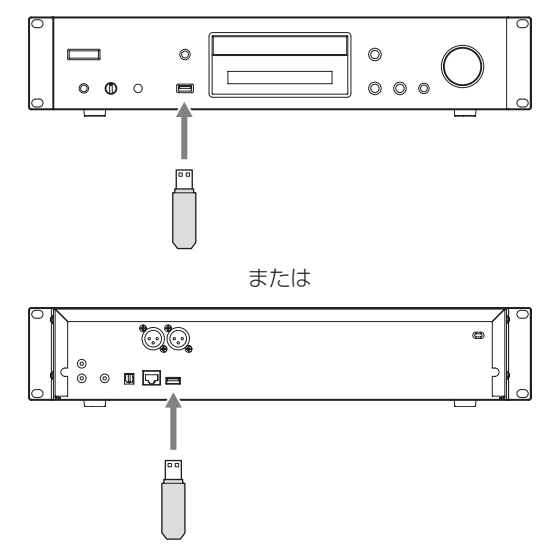

USB メモリーが認識されると、USB メモリーのボ リュームラベルが表示されます。

● この状態で、再生 / 一時停止 (▶/Ⅱ) ボタンを押す と USB メモリーの音楽ファイルを含む最初のフォ ルダー内の曲を順次再生します。

<span id="page-26-0"></span>3 メニュー / エンターダイヤル (MENU/ENTER) を押す。

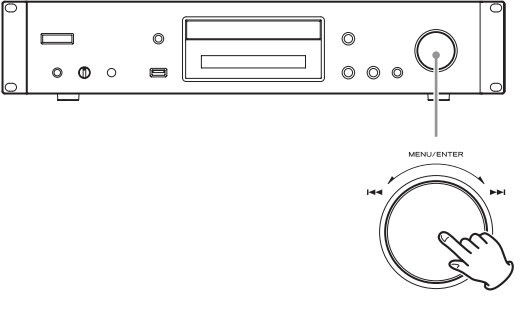

曲名、またはフォルダー名が表示されます。

- リモコンの場合は、エンター (ENTER) ボタンを押 します。
- 4 メニュー / エンターダイヤル (MENU/ENTER) を回して曲を選び、再生 / 一時停止 (▶/Ⅱ) ボ タン押す。

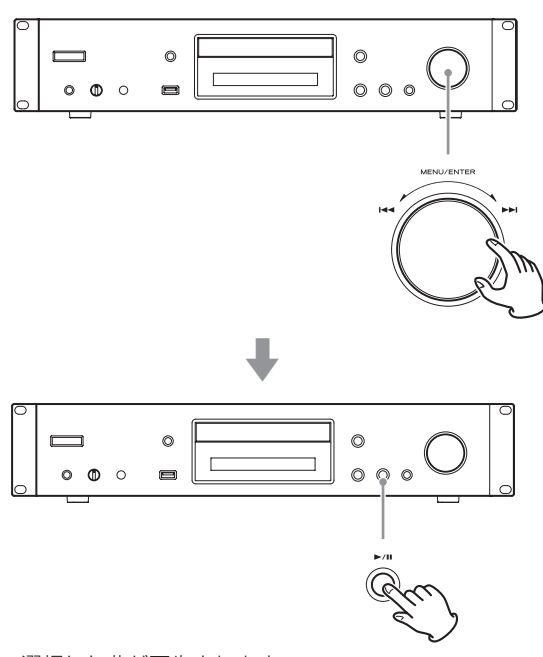

選択した曲が再生されます。

- リモコンで操作するときは方向ボタン (ヘ/∨) で曲 を選び、再生 (7) ボタンを押します。
- フォルダーを選択した場合、フォルダー内の先頭の 曲が再生されます。
- フォルダーを選択してメニュー / エンターダイヤル (MENU/ENTER) を押すとフォルダー内の曲を選択 できます。
- 再生可能な音楽フォーマット[は「本機で再生できる](#page-9-1) 音楽ファイル」(10ページ)をご覧ください。

# <span id="page-26-1"></span>シャッフル再生 (CD/USB)

曲順をランダムに並べかえて再生します。 シャッフル (SHUFFLE) ボタンを押すたびにシャッフル再 生が切り換わります。

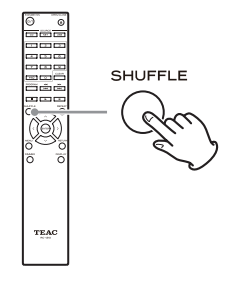

#### 音楽 CD、MP3/WAV ディスクの場合

曲順をランダムに並べかえて、全曲を 1 通り再生します。 このモードは停止中のみ設定できます。

シャッフル (SHUFFLE) ボタンを押してシャッフル再生 モードになると、ディスプレー左側に対が表示されます。

● 再生中にシャッフル (SHUFFLE) ボタンを押すと、現在 の再生状態「Normal Play」または「ShufflePlay」が 表示され、再生状態の変更はできません。

以下の場合、シャッフル再生はキャンセルされます。

- 電源がスタンバイになったとき
- ディスクトレーを開けたとき

### USB メモリーの場合

フォルダ内の音楽ファイルを繰り返しシャッフル再生します。 シャッフル (SHUFFLE) ボタンを押してシャッフル再生 モードになると、ディスプレー左側に が表示されます。 以下の場合、シャッフル再生はキャンセルされます。

- o Net Standby が「Disable」に設定された状態で、電 源がスタンバイになったとき (41ページ)
- リピート再生にしたとき (28ページ)

# <span id="page-27-1"></span><span id="page-27-0"></span>リピート再生 (CD/USB)

リピート (REPEAT) ボタンを押すたびに、以下のようにリ ピートのモードが変わります。

### 音楽 CD、MP3/WAV ディスクの場合

リピート (REPEAT) ボタンを押すたびにディスプレーの左 側に以下のアイコンが表示されます。

● リピート再生はシャッフル再生と組み合わせることがで きます。

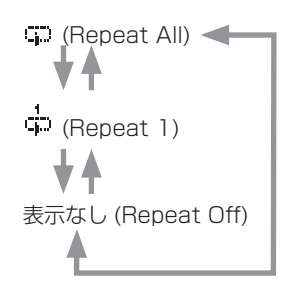

以下の場合に、リピート再生はキャンセルされます。

- 電源がスタンバイになったとき
- ディスクトレーを開けたとき

USB メモリーの場合

リピート (REPEAT) ボタンを押すたびにディスプレーの左 側に以下のアイコンが表示されます。

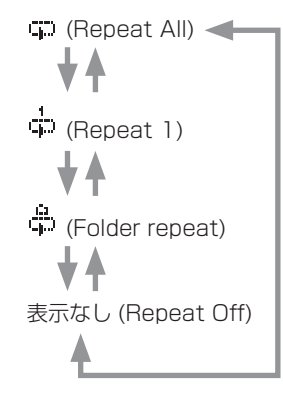

以下の場合に、リピート再生はキャンセルされます。

● シャッフル再生にしたとき ([27 ページ](#page-26-1)) ( シャッフル再生モードを解除すると、設定したリピー ト再生モードに戻ります )

# ネットワークサービスについて

ネットワークサービスを利用するには、以下の手順で項目 を選択してください。

### 1 ネット (NET) ボタンを押して、ネットワー クサービスメニューを表示させる。

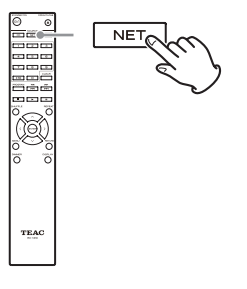

2 方向 (ヘ/∨/〈/〉) ボタンを押して項目を選 び、エンター (ENTER) ボタンを押す。

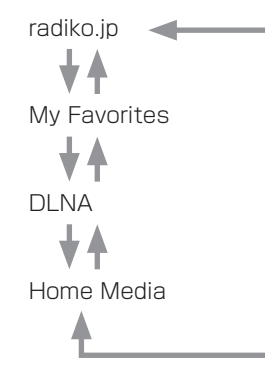

各項目の操作方法は、以降の解説をご覧ください。

### radiko.jp

radiko.jp (ラジコ)は地上波ラジオ放送を CM も含め、 そのまま同時に放送エリアに準じた地域に配信するサイ マルサービスです。

### My Favorites

radiko.jp 以外のインターネットラジオ番組を聴くに は、番組をネットワークサービスメニューの「My Favorites」メニューに登録します。

### DLNA( メディア共有 )

共有ライブラリーにある音楽ファイル再生をします。

### Home Media( フォルダー共有 )

本機と同じネットワークに接続されたパソコンまたは、 NAS(Network Attached Storage) の共有フォルダー 内の曲を再生します。

- Windows 8 または Windows 7 と、Windows Media Player 11 以降がインストールされているパソコンを使 用してください。
- radiko.ip その他のインターネットラジオを聴くにはイン ターネットに接続する必要があります。([40 ページ](#page-39-2) )

# radiko.jp

<span id="page-28-0"></span>radiko.jp (ラジコ)は地上波ラジオ放送を CM も含め、そ のまま同時に放送エリアに準じた地域に配信するサイマル サービスです。対応 ( 聴取可能 ) エリア、対応放送局につい て詳しくは radiko.jp のウェブサイト (http://radiko.jp) を ご覧ください。

- radiko.jp を聴くにはインターネットに接続する必要があ ります。[\(40 ページ](#page-39-2) )
- 1 ネット (NET) ボタンを押して、ネットワー クサービスメニューを表示させる。

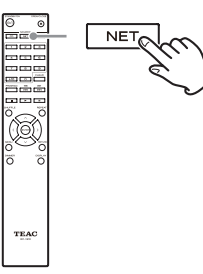

2 方向 (ヘ/∨/〈/〉) ボタンを押して [radiko. jp」を選び、エンター (ENTER) ボタンを押す。

本機が接続されているエリアに応じた放送局リストが 表示されます。radiko.jp サービスが行われていない地 域、もしくはサービス停止中の場合、エラーメッセー ジが表示されます。

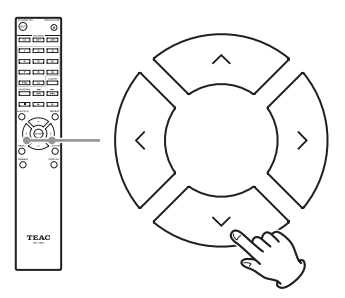

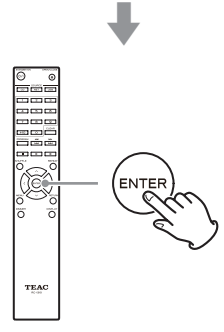

3 方向 (ヘ/∨) ボタンを押して放送局を選び、 エンター (ENTER) ボタンを押す。

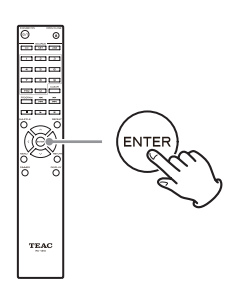

再生が開始されます。

楽曲情報を提供している放送局を選択した場合は、楽 曲のアーティスト名、楽曲名が表示されます。 楽曲情報が無い放送局の場合は、番組名、出演者名が 表示されます。

# 放送局を切り換える

再生中に、スキップ / サーチ (k44 44/▶▶ ▶▶) ボタンを 押すと、放送局が切り換わります。

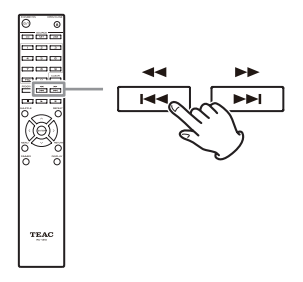

# radiko.jp ( 続き )

# 番組情報を表示する

再生中の放送局の番組情報を確認することができます。

1 ディスプレー (DISPLAY) ボタンを数回押 して「Go to Menu」を表示させ、エンター (ENTER) ボタンを押す。

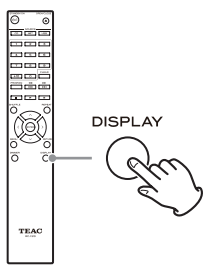

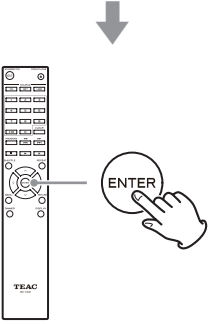

2 方向 (ヘ/ ン/ 〈/ 〉) ボタンを押して表示する 項目を選び、エンター (ENTER) ボタンを 押す。

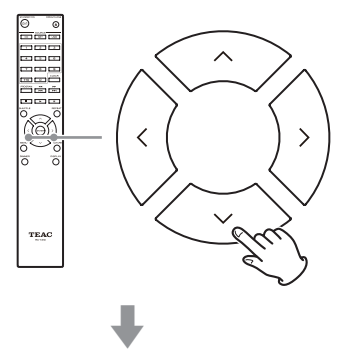

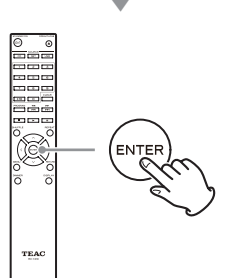

選択できる項目は以下の通りです。

- Today's Program 当日の番組一覧が表示されます。
- Tomorrow's Program 明日の番組一覧が表示されます。
- Program's detail 再生している番組の番組詳細が表示されます。

#### Topics

番組のトピックスが表示されます。放送された楽曲 のリストやおすすめ情報など、放送をより楽しむた めの情報が表示されます。

● リターン (RETURN) ボタンを押すともとの表示に 戻ります。

# My Favorites

<span id="page-30-0"></span>本機は、PLS 形式、M3U 形式、および Podcast(RSS) 形式のインターネットラジオ局に対応しています。これら の形式のインターネットラジオ局であっても、データの種 類や再生フォーマットによって、再生できないこともあり ます。

radiko.ip 以外のインターネットラジオ番組を聴くには、以 下の手順で番組をネットワークサービスメニューの「My Favorites」メニューに登録します。

- インターネットラジオ番組を聴くにはインターネットに 接続する必要があります。[\(40 ページ](#page-39-2) )
- My Favorites の設定を行うにはパソコンと本機を同じ ネットワークに接続する必要があります。

### **注意**

サービスプロバイダーがサービスを終了していると、本機 でそのネットワークサービスやコンテンツを利用できなく なる場合があります。

### 番組を登録する

1 メニュー (MENU) ボタンを押す。

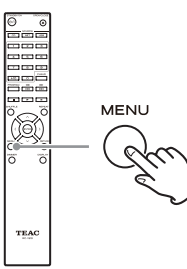

- 2 方 向 (ヘ/∨) ボ タ ン を 押 し て 「NET Setting」を選び、エンター (ENTER) ボタ ンを押す。
- 3「IP Address」が表示されるので、エンター (ENTER) ボタンを押す。

IP アドレスをメモに控えてください。

4 パソコンの電源を入れ、Internet Explorer などのインターネットブラウザを開く。

### 5 インターネットブラウザの URL 欄に本機の IP アドレスを入力する。

インターネットブラウザに本機の情報 (WEB Setup 画 面 ) が表示されます。

● Internet Explorer をご利用の場合は「ファイル」 から「開く」を選び、IP アドレスを入力する方法も あります。

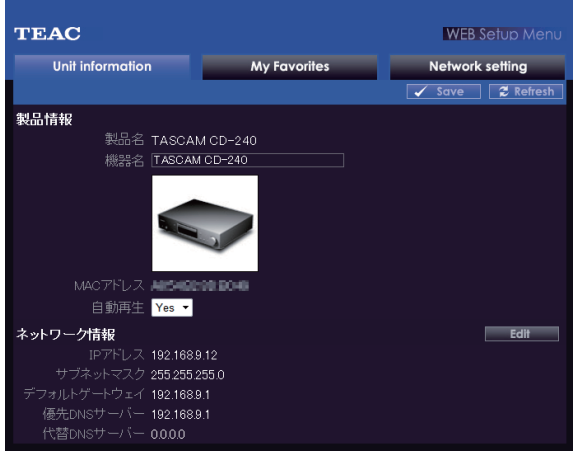

- 6「My Favorites」タブをクリックして、イ ンターネットラジオ局の名前と URL を入力 する。
	- インターネットラジオ局の名前は、最大 10 文字ま で入力できます。
- 7「Save」をクリックしてインターネットラ ジオ局を登録する。

登録したインターネットラジオ局は「My Favorites」 に追加されます。

インターネットラジオ局をご利用になる場合には、商用 利用可能なラジオ局から商用利用許諾を受けていただく 必要があります。

# <span id="page-31-0"></span>My Favorites( 続き )

# <span id="page-31-1"></span>**DLNA**

# 再生する

1 ネット (NET) ボタンを押す。

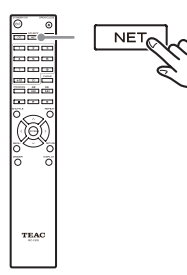

- 2 ネットワークサービスメニューの「My Favorites」を選び、エンター (ENTER) ボタンを押してインターネットラジオ局を 表示させる。
- 3 登録したインターネットラジオ局を選んで エンター (ENTER) ボタンを押します。

### **メモ**

- リモコンのメニュー (MENU) ボタンを長押ししてか ら、方向 (ヘ/v) ボタンで「Stations like this」を選び、 エンター (ENTER) ボタンを押すと、再生中の局と似た 放送局を表示できます。
- 「My Favorites」メニューに新しいラジオ局を追加した い場合は、リスト内のブランクを選びメニュー (MENU) ボタンを長押ししてからエンター (ENTER) ボタンで「新 しいステーションを追加」を選びます。再度エンター (ENTER) ボタンを押すと、入力可能な文字列が表示さ れるので、名前と URL を入力します。
- 登録したラジオ局を削除する場合は、再生中のラジオ局 またはラジオ局を選びメニュー (MENU) ボタンを長押 ししてから、方向 (ヘ/v) ボタンで「My Favorites か ら削除」を選び、エンター (ENTER) ボタンを押します。 また WEB Setup からでも削除できます。
- 登録したラジオ局の名前を変更する場合は、ラジオ局を 選びメニュー (MENU) ボタンを長押ししてから方向 (へ/ j) ボタンで「ステーション情報を変更」を選びエンター (ENTER) ボタンを押します。
- ラジオ局は 40 局まで登録できます。

DLNA を使用すると、共有ライブラリーにある音楽ファイ ルのアーティスト名、ジャンル、アルバム名などのタグ情 報を見るだけでなく、再生もできるようになります。

- DLNA を使用するにはネットワークサーバーと本機を ネットワークに接続する必要があります。
- 対応しているネットワークサーバーは[「サーバーについ](#page-10-0) [て」\(11 ページ \)](#page-10-0) をご覧ください。
- あらかじめネットワークサーバーに本機がアクヤスで きるように設定をしてください。設定方法は、ネット ワークサーバーの取扱説明書をご覧ください。Windows Media Player を使用する場合は、[「Windows](#page-34-1) Media Player の設定| (35 ページ) をご覧ください。
- 1 パソコンまたはネットワークサーバーを起 動する。
- 2 ネット (NET) ボタンを押して、ネットワー クサービスメニューを表示させる。

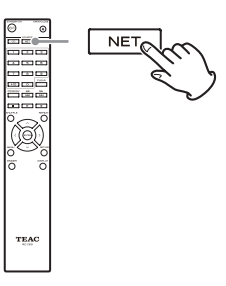

**3 方向 (ヘ/∨/〈/〉) ボタンを押して「DLNA」** を選び、エンター (ENTER) ボタンを押す。

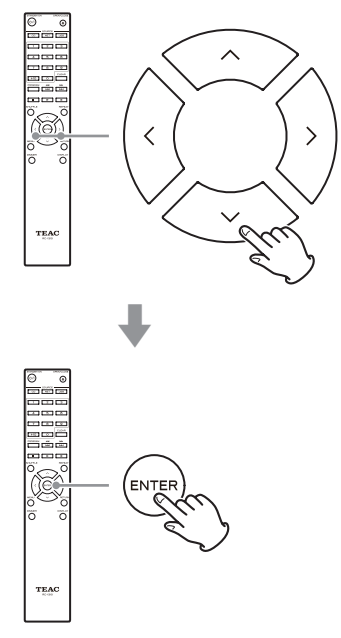

### 4 方向 (ヘ/ $\vee$ /〈/〉) ボタンを押してネット ワークサーバーを選び、エンター (ENTER) ボタンを押す。

ネットワークサーバーの項目が表示されます。

- サーチ機能に対応していないネットワークサーバー では、サーチ機能は働きません。
- 本機はネットワークサーバーにある写真や動画にア クセスすることはできません。
- ネットワークサーバーの共有設定によっては、内容 を表示できない場合があります。ネットワークサー バーの取扱説明書をご覧ください。

### 5 方向 (ヘ/∨) ボタンを押して再生したい音 楽ファイルを選び、エンター (ENTER) ボ タンまたは再生 (7) ボタンを押す。

- メディアサーバーによっては、早送り / 早戻り / 一 時停止の操作が機能しない場合があります。
- サーバーから情報が取得できないと「No Item」と いうメッセージが表示されます。この場合は、サー バーおよびネットワークの接続を確認してください。
- Windows Media Player のライブラリーに音楽 ファイルを追加した直後は、新しい音楽ファイルが 本機の音楽ファイル一覧に表示されないことがあり ます。これは、Windows ライブラリーのインデッ クスが更新されていないためです。インデックスが 自動で更新されるのを待つか、手動でインデックス を再構築してください。操作手順は Windows のオ ンラインヘルプをご覧ください。

# リモート再生する

リモート再生とは、ホームネットワーク内の DLNA 準拠の コントローラー機器やパソコンを操作することにより、そ れぞれの機器に保存された音楽ファイルを本機で再生する 機能です。

o My Favorites の設定を行うには DLNA 準拠のコント ローラー機器やパソコンと本機をネットワークに接続す る必要があります。

1 本機の電源を入れる。

### 2 パソコンの電源を入れ、Windows Media Player を開く。

あらかじめ、Windows Media Player の設定をしてお く必要があります。[\(35 ページ](#page-34-1) )

### 3 Windows Media Player で再生したい音 楽ファイルを選び、右クリックする。

右クリックメニューが表示されます。

### **メモ**

別のネットワークサーバー内の音楽ファイルをリモー ト再生するには、「その他のライブラリ」からネットワー クサーバーを開き、再生したい音楽ファイルを選びます。

### 4「リモート再生」から本機を選ぶ。

Windows Media Player の「リモート再生」ウィンド ウが開き、本機で再生が開始されます。 リモート再生中の操作は、お使いの Windows 7 の「リ モート再生」ウィンドウで行います。

- 以下のいずれかの場合、本機はリモート再生できま せん。
	- ・ネットワークサービスを使っている。
	- ・USB デバイスまたは iPod/iPhone の音楽ファイ ルを再生している。

# Home Media

<span id="page-33-0"></span>本機と同じネットワークに接続されたパソコンまたは、 NAS(Network Attached Storage) の共有フォルダー内 の曲を再生します。

あらかじめ[「共有フォルダーの設定」\(36 ページ \)](#page-35-1) で本 機がアクセスできる共有フォルダーを作成してください。

### **注意**

NAS(Network Attached Storage) をお使いの場合は、 お手持ちの NAS の取扱説明書をご確認ください。

1 ネット (NET) ボタンを押して、ネットワー クサービスメニューを表示させる。

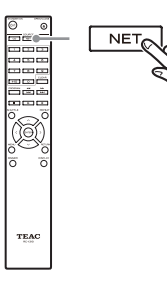

2 方向 (ヘ/∨/〈/〉) ボタンを押して「Home Media」を選び、エンター (ENTER) ボタ ンを押す。

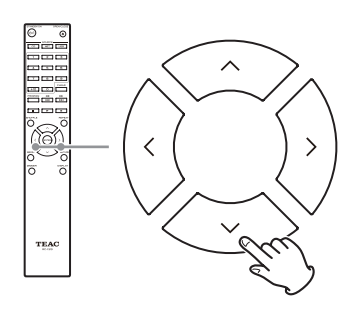

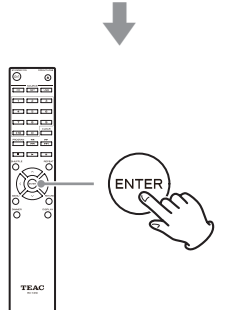

- 3 方向 (ヘ/∨) ボタンを押して、サーバーを 選び、エンター (ENTER) ボタンを押す。
	- お使いのパソコンのサーバー名は、パソコンのプロ パティから確認できます。
- 4 方向 (ヘ/∨) ボタンを押して、共有フォル ダーを選び、エンター (ENTER) ボタンを 押す。
- 5 ユーザー名とパスワードを要求されたら、 必要なアカウント情報を入力する。
	- 一度入力されたアカウント情報は保存され、次回か らの入力が不要になります。
	- アカウント情報については、共有フォルダーの作成 時に設定したアカウント情報を使用してください。
- 6 方向 (ヘ/∨) ボタンを押して再生したい音 楽ファイルを選び、エンター (ENTER) ボ タンまたは再生 (7) ボタンを押す。

再生が開始されます。

# <span id="page-34-1"></span>Windows Media Player の設定

<span id="page-34-0"></span>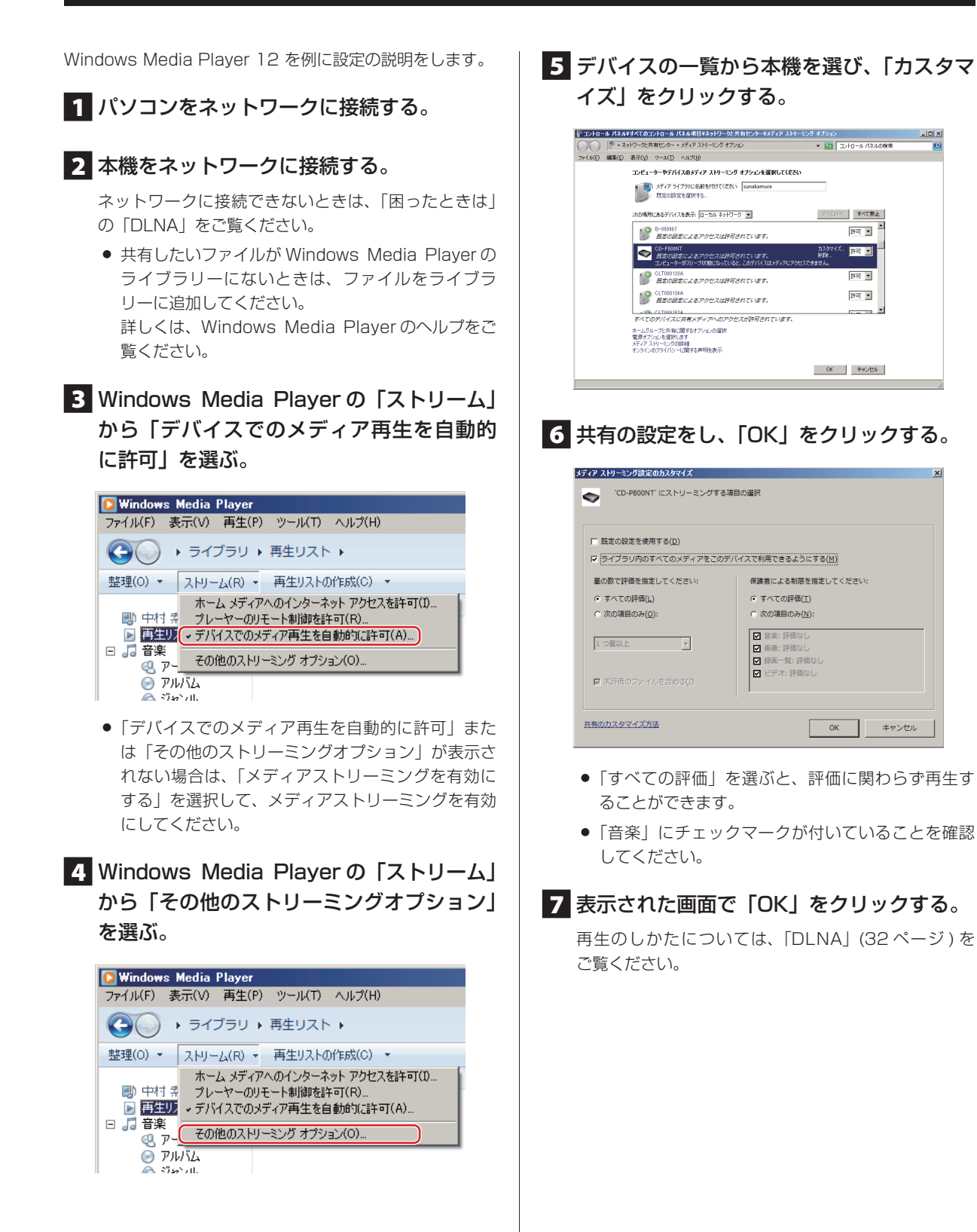

# 共有フォルダーの設定

# <span id="page-35-0"></span>Windows 8

1 パソコンが属しているドメイン名とワーク グループ名を確認する。

フォルダー共有の設定をする前に、同じドメインまた はワークグループにパソコンが属していることを確認 してください。( 初期設定では同じワークグループに属 しています。)「コントロール パネル」→「システム とヤキュリティ」→「システム」を順に選び、確認し てください。

2 ユーザーアカウント名とパスワードを確認 する。

本機からパソコンにアクセスするときは、ユーザーア カウント名とパスワードが必要になります。

■3「コントロール パネル」→「ネットワーク とインターネット」→「ネットワークと共 有センター」を順に選ぶ。

4「共有の詳細設定の変更」をクリックする。

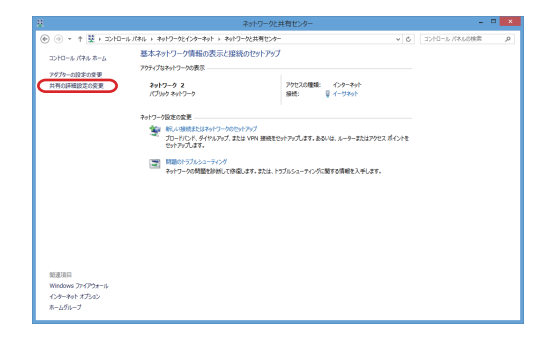

<span id="page-35-1"></span>5「パブリック フォルダーの共有」の「共有を 有効にして、ネットワークアクセスがある 場合はパブリックフォルダー内のファイル を読み書きできるようにする」を選ぶ。

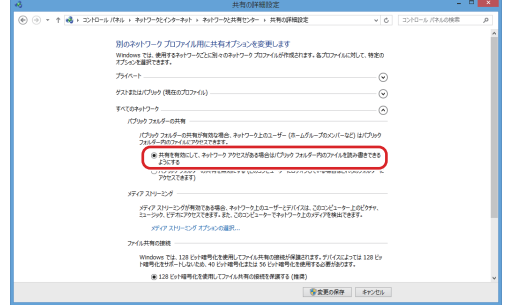

6 本機で再生したいファイルを、「パブリック」 の「パブリックのミュージック」フォルダー にコピーする。

### Windows 7

### 1 パソコンが属しているドメイン名とワーク グループ名を確認する。

フォルダー共有の設定をする前に、同じドメインまた はワークグループにパソコンが属していることを確認 してください。( 初期設定では同じワークグループに属 しています。)「コントロール パネル」→「システム とヤキュリティ」→「システム」を順に選び、確認し てください。

2 ユーザーアカウント名とパスワードを確認 する。

本機からパソコンにアクセスするときは、ユーザーア カウント名とパスワードが必要になります。

### ■3「コントロール パネル」→「ネットワーク と共有センター」を順に選ぶ。

● 表示方法を「カテゴリ」にしている場合は、「コント ロールパネル」e「ネットワークとインターネット」 →「ネットワークと共有センター」の順に選んでく ださい。

4「共有の詳細設定の変更」をクリックする。

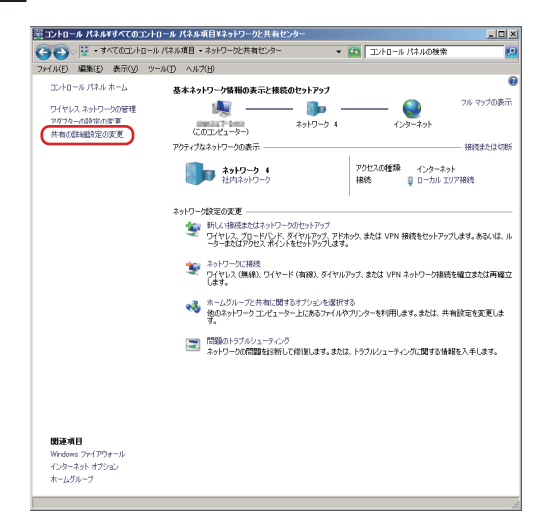

5「パブリック フォルダーの共有」の「共有を 有効にして、ネットワークアクセスがある 場合はパブリックフォルダー内のファイル を読み書きできるようにする」を選ぶ。

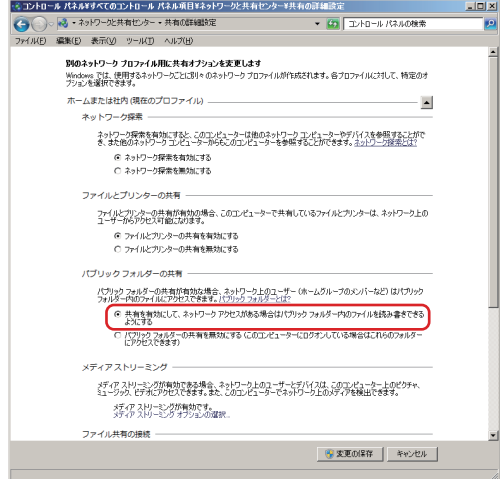

### 6「変更の保存」をクリックする。

7 本機で再生したいファイルを、「パブリック」 の「パブリックのミュージック」フォルダー にコピーする。

# 設定

<span id="page-37-0"></span>以下の手順でメニューを表示させ、設定値を変更します。

1 メニュー (MENU) ボタンを押す。

# **MENU** TP AC

- 本体で操作する場合は、メニュー / エンターダイヤ ル (MENU/ENTER) を長押しします。
- 2 方向 (ヘ/v) ボタンで変更したい設定項目 を選ぶ。

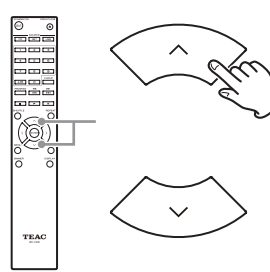

方向 (ヘ/v) ボタンを押すたびに以下のように設定項目 が変わります。

MP3 Setting \* \* Update

NET Setting

IR Remote

▲ →

A.OUT ATT (Analog Output Attenuation)

MFE (Music Frequency Enhancement)

ASb (Auto Standby)

● 「MFE」は再生ソースが USB/NET のときのみ表示 されます。

- 「MP3 Setting」は再生ソースが CD のときのみ表 示されます。
- 最初に表示される設定項目は再生ソースによって異 なります。
- 本体で操作する場合は、メニュー / エンターダイヤ ル (MENU/ENTER) を回してください。

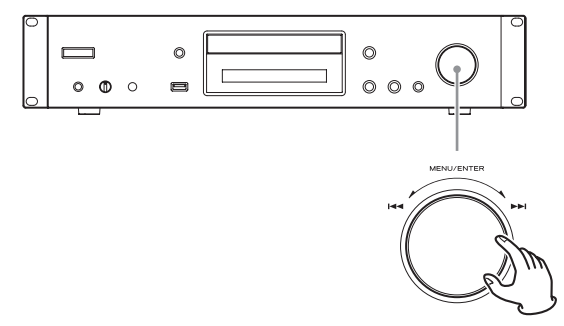

3 エンター (ENTER) ボタンを押す。

本体で操作する場合は、メニュー / エンターダイヤル (MENU/ENTER) を押します。

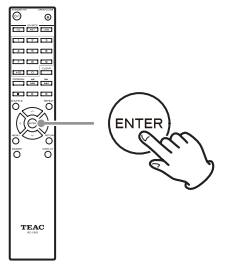

「MP3 Setting」、「NET Setting」の場合は、2 と

1 の手順を繰り返してサブメニューも選択してくださ い。

- 「NET Setting」「Update」の選択および変更には、 電源投入から 1 分程度かかります。
- 4 方向 (</> )ボタンを押して、設定値を変 更する。

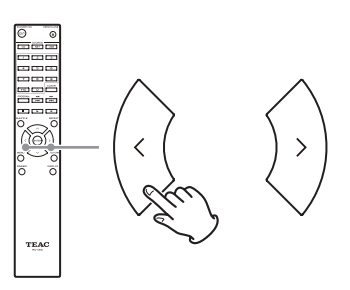

● 本体で操作する場合は、メニュー / エンターダイヤ ル (MENU/ENTER) を回してください。

5 エンター (ENTER) ボタンを押して確定する。

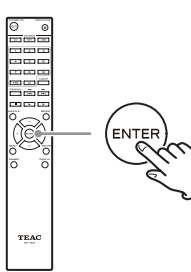

● 本体で操作する場合は、メニュー / エンターダイヤ ル (MENU/ENTER) を押してください。

### 6 設定が終了したら、リターン (RETURN) ボタンを押してメニュー画面を抜ける。

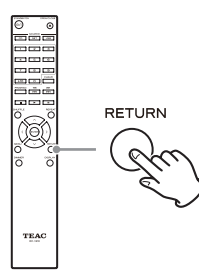

### **注意**

「NET Setting」のサブメニュー表示後、リターン (RETURN) ボタンを押すと「Network Save? 」が表 示されます。エンター (ENTER) ボタンを押して設定 を保存してください。リターン (RETURN) ボタンを押 してメニュー画面を抜けると設定値が保存されません。

# MP3 Setting

MP3/WAV ファイル情報の表示方法を選択したり、MP3/ WAV ディスクの再生方法などを設定することができます。 この設定はディスク停止中のみ変更できます。

### <span id="page-38-0"></span>BAD NAME ( バッド ネーム )

MP3/WAV ファイル情報の表示方法を選択します。

● ID3 タグ情報については、設定に関係なく表示できない 文字を下線で表示します。

### **Replace**

曲名やフォルダー名に、表示できない文字が含まれてい る場合、「File\_n」や「Folder\_n」(n は曲番 / フォルダー 番号 ) に置き換えて表示させます。

### Not ( 出荷時設定 )

表示できる文字は表示し、できない文字は「\*」で表示し ます。

### ID3 VER.1

ID3 Version1.0/1.1 のタグ情報の表示を設定します。

Read ( 出荷時設定) タグ情報を読み込んで表示します。

#### Not Read

タグ情報を表示しません。

### ID3 VER.2

ID3 Version2.2/2.3/2.4 のタグ情報の表示を設定します。

#### Read ( 出荷時設定)

タグ情報を読み込んで表示します。

#### Not Read

タグ情報を表示しません。

# 設定 (続き)

# HIDE NUMBER ( ハイド ナンバー )

曲名やフォルダー名の先頭に番号がついている場合、番号 表示を隠すことができます。

### Disable ( 出荷時設定 )

番号を表示します。

#### Enable

番号を隠します。

### **メモ**

MP3/WAV CD をパソコンで作成した場合、通常ファイル の再生順序は決められません。ただし、MP3/WAV ファイ ルの先頭に 01、02、03 のように番号を付けると順番に 再生されます。

### <span id="page-39-1"></span>STOP KEY ( ストップ キー )

本体の停止 (8) ボタンを押したときの設定を行います。

### Navigation ( 出荷時設定 )

停止(■)ボタンを押すとナビゲーションモードになります。

### All Folder

停止 (■) ボタンを押すとオールフォルダーモードになり ます。

#### Disable

停止 (■) ボタンを押しても、ナビゲーションモード、オー ルフォルダーモードにはなりません。

### MFE (Music Frequency Enhancement)

MP3 などの非可逆圧縮ファイルでは、音源の圧縮により、 もとの音源よりも音質が低下しています。 MFE を使用することにより、圧縮された音源の最適化を行

### Disable ( 出荷時設定 )

MFE を使用しません。

#### Enable

います。

MFE を有効にします。

# <span id="page-39-0"></span>ASb (Auto Standby)

オートスタンバイ (Auto Standby) 機能が有効のとき、以 下の条件で本機を 20 分間操作しないと、自動的にスタン バイに移行します。

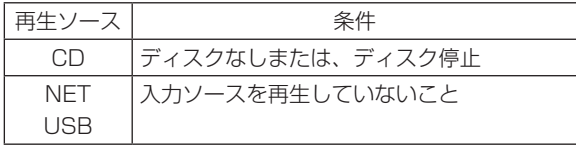

本機能を有効にすると、ディスプレーに「ASb」表示を点 灯します。

移行するスタンバイの状態は、「Net Standby」で設定し ます。[\(41 ページ](#page-40-1) )

### Off ( 出荷時設定)

オートスタンバイ機能を無効にします。

#### On

オートスタンバイ機能を有効にします。

# <span id="page-39-2"></span>NET Setting

ネットワークサービスを使う場合、あらかじめ本機のネッ トワーク設定を行ってください。

設定は、接続するネットワーク環境に合わせて行ってくだ さい。

- radiko.jp その他のインターネットラジオを聴くにはイン ターネットに接続する必要があります。
- 「Net Standby」は本機をネットワークに接続するため の設定ではありません。

### **注意**

- DHCP の設定が Enable ( 出荷時設定) の場合、「IP Address」、「Subnet Mask」、「Gateway」、「DNS Server」の設定は表示のみとなり、変更できません。 DHCP の 設 定 が Disable の 場 合、「IP Address」、 「Subnet Mask」、「Gateway」、「DNS Server」を設 定する必要があります。
- o「IP Address」、「Subnet Mask」、「Gateway」、「DNS Server」の設定を行うには、本機と同じネットワーク に接続されたパソコンで Internet Exploler などのイン ターネットブラウザ上で Web Setup 画面の「Network Setting」タブをクリックして Network Setting 画面 上で行う必要があります。Websetup 画面の表示方法に ついては 31 頁を参照して下さい。
- ●「NET Setting」のサブメニュー表示後、リターンボタ ン (RETURN) を押すと「Network Save? 」が表示さ れます。設定を変更するときは、エンターボタン(ENTER) を押して保存してください。リターンボタン (RETURN) を押してメニュー画面を終了すると、変更した設定は反 映されません。

# 文字を入力する

<span id="page-40-0"></span>以下の順番でサブメニューが表示されます。

#### IP Address

IP アドレスを表示 / 設定します。

#### MAC Address

本機の MAC アドレスを表示します。

#### **DHCP**

Enable ( 出荷時設定) DHCP 有効

#### Disable

DHCP 無効

#### Subnet Mask

サブネットマスクを表示 / 設定します。

#### **Gateway**

デフォルトゲートウェイを表示 / 設定します。

#### DNS Server

DNS サーバーアドレスを表示 / 設定します。

#### Proxy URL

Proxy サーバーアドレスを設定します。

#### Proxy Port

Proxy ポート番号を設定します。

o Proxy URL を設定した時のみ表示されます。

#### <span id="page-40-1"></span>Net Standby

スタンバイ状態のときに、ネットワークを通じて本機を コントロールできるかどうかを設定します。

#### Disable ( 出荷時設定)

ネットワークを通じて本機をコントロールできません。

#### Enable

ネットワークを通じて本機をコントロールできます。

o「Enable」に設定している場合、スタンバイ状態での 消費電力が増加します。

# **Update**

#### Version

現在のファームウェアのバージョンを表示します。

「NET Setting」や「My Favorites」メニューなど、文字 を入力するときは以下の方法で文字を入力します。

### 1 リモコンの方向 (ヘ/∨/〈/〉) ボタンを使っ て文字・記号を選び、[ENTER] ボタンを押す。

この操作をくり返して、文字を入力します。

● 「My Favorites」のインターネットラジオ局の名前 は最大 10 文字まで入力できます。

### $2$  入力が終わったら、リモコンの方向 $( \wedge$ /  $\vee$ /</>) ボタンを使って「OK」を選び、 「ENTER」ボタンを押す。

この操作を行わないと入力した文字が保存されません。

### 入力できる文字は以下の通りです。

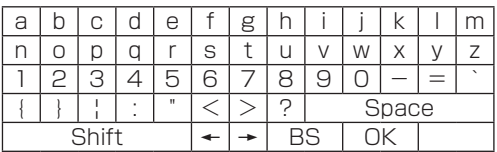

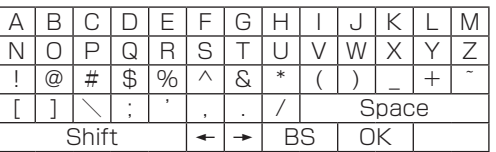

Space ( スペース )

1 文字分空白のスペースを入力します。

Shift ( シフト )\*

表示する文字が切り換わります。

 $\leftarrow (\pm ) / \rightarrow (\pm )$ 

名前入力エリア内でカーソルを移動するときに選びます。 BS ( バック スペース )\*\*

カーソル位置から、左側の文字を削除します。カーソル 位置は左に動きます。

#### $\cap$ K

入力が完了したときに押します。

- \* [+10] ボタンを押すことでも切り換わります。
- \*\* [CLEAR] ボタンを押すと、入力したすべての文字を削 除できます。

# 困ったときは

<span id="page-41-0"></span>本機の調子がおかしいときは、サービスを依頼される前に 以下の内容をもう一度チェックしてください。

それでも正常に動作しない場合は、お買い上げの販売店ま たはティアック修理センター ( 裏表紙に記載 ) にご連絡くだ さい。

### 一般

#### 電源が入らない

- → 電源プラグがコンセントから抜けていないか確認して ください。
- ◆ 一度雷源プラグをコンセントから抜き、5 秒以上待っ てから、再度コンセントに差し込んでください。

### 本機の電源が切れる

**→ オートスタンバイ (Auto Standbv) 機能を有効にする** と、一定の条件下で自動的にスタンバイ状態に移行し ます。設定を確認してください。 ([40 ページ](#page-39-0) )

#### 音が出ない

e 入力ソースが正しく選択されているか確認してください。

#### ヘッドホンから音が出ない

e 接触不良の場合があります。ヘッドホンの端子を清掃 してください。( 清掃方法については、ヘッドホンに付 属の取扱説明書をご確認ください。) また、ヘッドホン ケーブルの断線の可能性もありますので、ご確認くだ さい。

#### リモコンで操作できない

- ◆ 電池が消耗している場合は、新しい電池に交換してく ださい。
- ◆ リモコンは本体の正面から5メートル以内の距離 で、本体のリモコン受光部に向けて操作してください。 [\(15 ページ](#page-14-1) )
- ◆ 本体とリモコンの間に障害物があると操作できません ので、位置を調整してください。
- e 本体の近くに強い光の照明がある場合は、照明を切っ てください。

#### 雑音がする

◆ テレビや電子レンジなど、電磁波を出すものからはで きるだけ離して設置してください。

### <span id="page-41-1"></span>CD プレーヤー

### 再生できない

- → ディスクが裏返しになっている場合は、ディスクのレー ベル面を上にして入れ直してください。
- ◆ ディスクが汚れている場合は、ディスクを拭いてくだ さい。
- ◆ 何も録音されていないディスクが入っている場合は、 録音されているディスクを入れてください。
- ◆ ディスクの品質や録音状態によっては、CD-R/CD-RW を再生できないことがあります。
- → ファイナライズされていない CD-R/CD-RW は本機で 再生できません。

### 音飛びする

- e 震動を与えると音飛びします。本機は安定した場所に 設置してください。
- ◆ ディスクが汚れている場合は、ディスクを拭いてくだ さい。
- ◆ 傷が付いたり、ヒビが入っているディスクは使わない でください。

### 音楽ファイル

#### 再生できない

◆ ファイルのフォーマットを確認してください。再生 可能ファイルは CD の場[合「MP3/WAV について」](#page-8-0) [\(9 ページ \)](#page-8-0)、USB およびネットワーク経由の再生 [は「本機で再生できる音楽ファイル」\(10 ページ \)](#page-9-1) をご覧ください。

### 曲名、アーティスト名、アルバム名が表示されない

**→** ファイルに ID3 タグが入っていません。パソコンなど で ID3 タグを編集した MP3 ファイルを作成し直して ください。

#### 正しく表示されない文字がある

◆ 本機のディスプレーは半角のアルファベットと数字(1) バイト文字 ) および日本語のかな、漢字表示に対応し ています。ファイル名にその他の言語の全角文字 (2 バ イト文字 ) が使われている場合、再生は可能ですがディ スプレーに正しく表示できません。

### iPod/iPhone

#### 再生できない

- → iPod/iPhone をいったん USB 端子から外し、数秒経っ てからもう一度接続してみてください。
- **→ 最新の iPod/iPhone ソフトウェアにアップデートする** ことで問題が解決することがあります。 下記サイトにアクセスして最新のソフトウェアをダウ ンロードしてください。 http://www.apple.com/jp/downloads/

#### iPod/iPhone の操作ができない

- **→ iPod/iPhone のホールドを解除してください。**
- → iPod/iPhone 側で音量の調節はできません。

### インターネットラジオ

#### インターネットに接続できない

- → 同じネットワークに接続しているパソコンが、インター ネットに接続できるか確認してください。
- ◆ ネットワーク接続のパスワードが間違っていないか確 認してください。
- ◆ ネットワークのファイヤーウォールの設定を確認して ください。
- ◆ 放送局 / ポッドキャストが現在は配信されていないか もしれません。
- ◆ 放送局 / ポッドキャストへのアドレスが変更されたか もしれません。
- ◆ 放送局 / ポッドキャストの登録者が規定の数に達して いるため、すでに公開されていないかもしれません。
- ◆ インターネット接続速度が遅すぎると、サーチに時間 がかかることがあります。

#### インターネットラジオ / ポッドキャストが再生できない

- ◆ 発信者側で、インターネット接続の一時的な不具合が 発生していることがあります。
- ◆ インターネットに正しく接続されているか確認してく ださい。

### <span id="page-42-0"></span>DI NA

#### ネットワークに接続できない

- ◆ ネットワークのファイヤーウォールの設定を確認して ください。
- **→ 同じネットワークに接続している DLNA サーバーが、** ネットワークに接続できるか確認してください。
- **→ DLNA サーバーの接続パスワードが間違っていないか** 確認してください。
- **→ DLNA サーバーがシャットダウン / スリープ状態に** なっていないか確認してください。
- e ネットワーク認証に問題があると考えられます。入力 切換 (SOURCE) ボタンを押して、NET を再度選んで ください。

### 曲が見つからない

- ◆ Windows Media Player のライブラリに曲を追加し てください。
- ◆ Windows のデバイス一覧で本機を選んでください。
- ◆ アンチウィルスソフトやセキュリティソフトを使用し ている場合は、本機がパソコンに接続できない場合が あります。

### Home Media

#### フォルダー / ファイルが見つからない

- ◆ フォルダー / ファイル共有の設定をしてください。
- e 共有フォルダーにファイルを追加してください。
- ◆ ユーザーアカウントのパスワードが間違っていないか 確認してください。
- ◆ ファイル形式を確認してください。
- ◆ アンチウィルスソフトやセキュリティソフトを使用し ている場合は、本機がパソコンに接続できない場合が あります。

本機はマイコンを使用していますので、外部からの雑音や ノイズ等によって正常な動作をしなくなることがあります。 このような場合は一旦電源プラグをコンセントから抜き、し ばらくしてから再び電源を入れて操作しなおしてください。

以上の操作をしても正常な動作にならない場合は[、「工場出](#page-43-1) [荷状態に戻すには」\(44 ページ \)](#page-43-1) の手順で、初期設定状 態に戻して再度操作してください。

# <span id="page-43-0"></span>困ったときは ( 続き )

# <span id="page-43-1"></span>工場出荷状態に戻すには

本機が正常に動作しない場合、以下の手順で工場出荷時の 初期設定状態に戻すことによって、正常な状態に戻ること があります。

雷源を入れた状態で停止 (■) ボタンを押したま まスタンバイ / オン (STANDBY/ON) ボタン を押す。

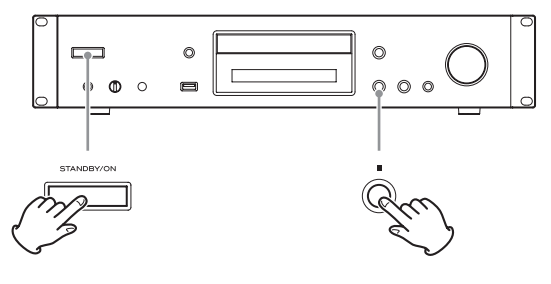

### 結露現象について

本機を寒い戸外から暖かい室内に持ち込んだり、設置し た部屋の暖房を入れた直後などには、動作部やレンズに 水滴がついて正常に動作しないことがあります。この場 合は、電源を入れて 1 〜 2 時間そのまま放置してくだ さい。正常に再生できるようになります。

# 保証とアフターサービス

- この製品には、保証書が添付(裏表紙に記載)されてお ります。保証書は、所定事項を記入してお渡ししていま すので、大切に保管してください。万が一販売店の捺印 やご購入日の記載がない場合は、無償修理保証の対象外 になりますので、ご購入時のレシートなどご購入店・ご 購入日が確認できる物を一緒に保管してください。
- 保証期間は、お買い上げ日より 1 年です。保証期間中は、 記載内容によりティアック修理センター(裏表紙に記載) が修理いたします。その他の詳細については、保証書を ご参照ください。
- 保証期間経過後、または保証書を提示されない場合の修 理などについては、お買い上げの販売店またはティアッ ク修理センター(裏表紙に記載)にご相談ください。修 理によって機能を維持できる場合は、お客様のご要望に より有償修理いたします。
- 万一、故障が発生した場合は使用を中止し、必ず電源プ ラグをコンセントから抜いて、お買い上げの販売店また はティアック修理センター(裏表紙に記載)までご連絡 ください。修理を依頼される場合は、次の内容をお知ら せください。

なお、本機の故障、もしくは不具合により発生した付随 的損害(録音内容などの補償)の責については、ご容赦 ください。

本機を使ったシステム内の記録メディアなどの記憶内容 を消失した場合の修復に関しては、補償を含めて当社は 責任を負いかねます。

- · 型名、型番 (CD-240)
- · 製造番号 (Serial No.)
- •故障の症状 (できるだけ詳しく)
- u お買い上げ年月日
- u お買い上げ販売店名
- お問い合わせ先については、裏表紙をご参照ください。
- 当社は、この製品の補修用性能部分(製品の機能を維持 するために必要な部品)を製造打ち切り後 8 年間保有し ています。
- 本機を廃棄する場合に必要となる収集費などの費用は、 お客様のご負担になります。

# 仕様

### <span id="page-44-0"></span>オーディオフォーマット

#### CD 部 CD-DA

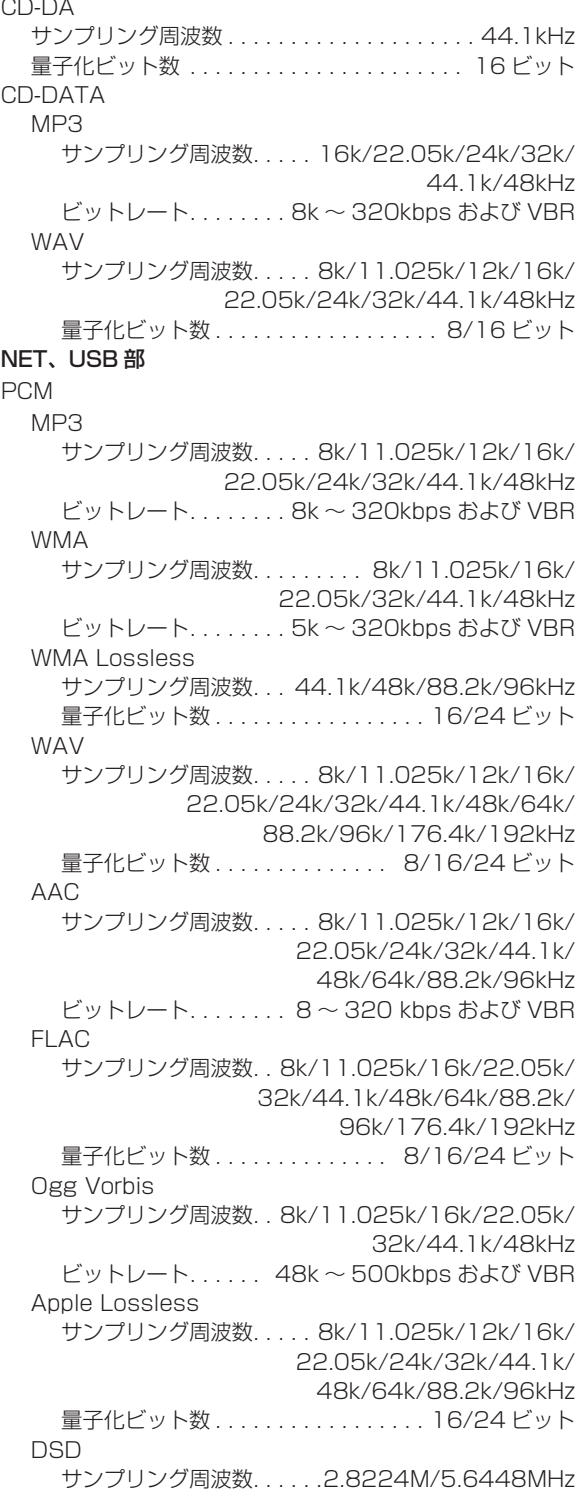

### 入出力端子

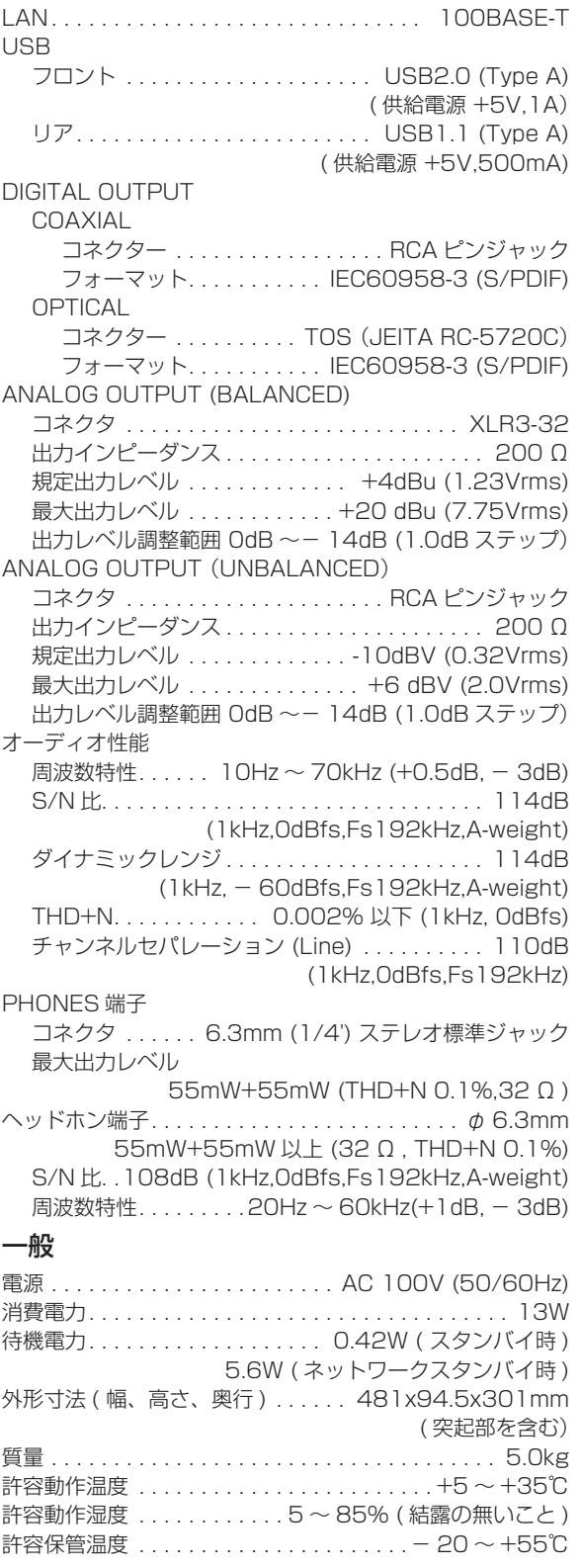

# 仕様 ( 続き )

寸法

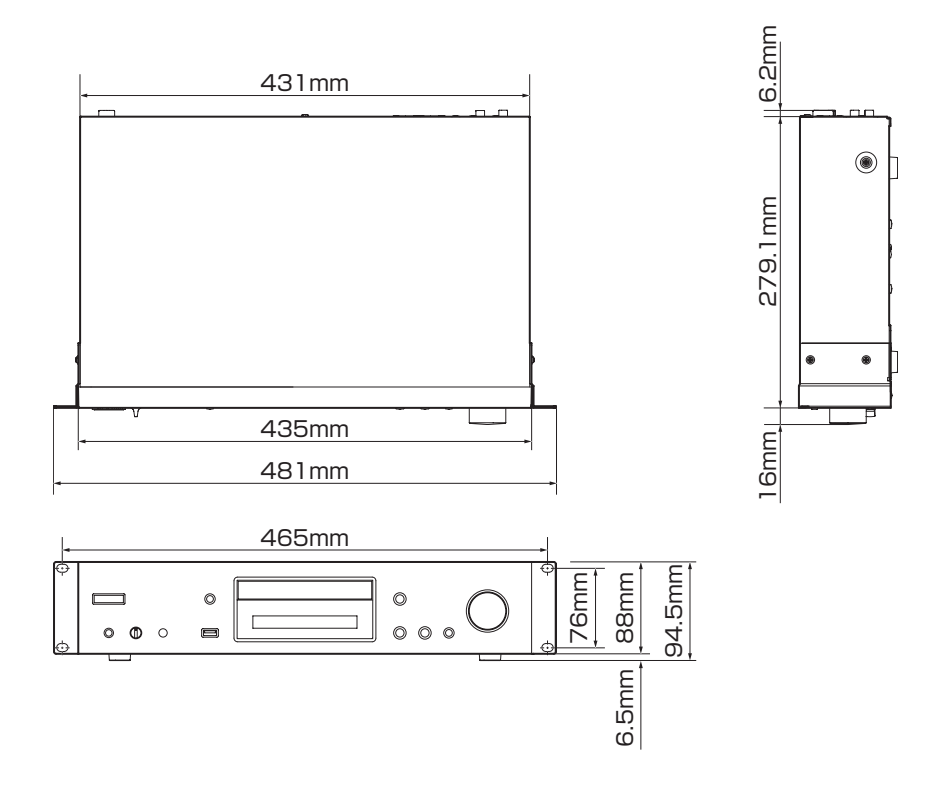

- 取扱説明書のイラストが一部製品と異なる場合があります。
- 製品の改善により、仕様および外観が予告なく変更することがあります。

#### 無料修理規定(持ち込み修理)

取扱説明書、本体貼付ラベルなどの注意書きにしたがった 正常な使用状態で保証期間内に故障が発生した場合には、 ティアック修理センターが無料修理いたします。

保証期間内に故障して無料修理を受ける場合は、本書をご 提示の上、ティアック修理センターまたはお買い上げの販 売店に修理をご依頼ください。商品を送付していただく場 合の送付方法については、事前にティアック修理センター にお問い合わせください。

3. ご転居、ご贈答品などでお買い上げの販売店に修理をご依 頼になれない場合は、ティアック修理センターにご連絡く ださい。

4. 次の場合には、保証期間内でも有償修理となります。

- (1) ご使用上の誤りおよび不当な修理や改造による故障お よび損傷
- (2) お買い上げ後の輸送·移動·落下などによる故障およ び損傷
- (3)火災、地震、水害、落雷、その他の天災地変、公害や 異常電圧による故障および損傷
- (4)接続している他の機器に起因する故障および損傷
- (5)業務上の長時間使用など、特に苛酷な条件下において 使用された場合の故障および損傷
- (6)メンテナンス

✄

 $\overline{\phantom{a}}$ 

- (7)本書の提示がない場合
- (8)本書にお買い上げ年月日、お客様名、販売店名(印) の記入のない場合、あるいは字句を書き換えられた場合 5. 本書は日本国内においてのみ有効です。

 $\gg$   $-$ 

This warranty is valid only in Japan. 本書は再発行いたしませんので、紛失しないよう大切に保

管してください。

修理メモ

- ※ この保証書は、本書に明示した期間・条件のもとにおいて無 料修理をお約束するものです。この保証書によって保証書を 発行しているもの(保証責任者)、およびそれ以外の事業者に 対するお客様の法律上の権利を制限するものではありません。 保証期間経過後の修理などについてご不明の場合は、ティア ック修理センターにお問い合わせください。
- ※ 保証期間経過後の修理、補修用性能部品の保有期間について の詳細は、取扱説明書をご覧ください。

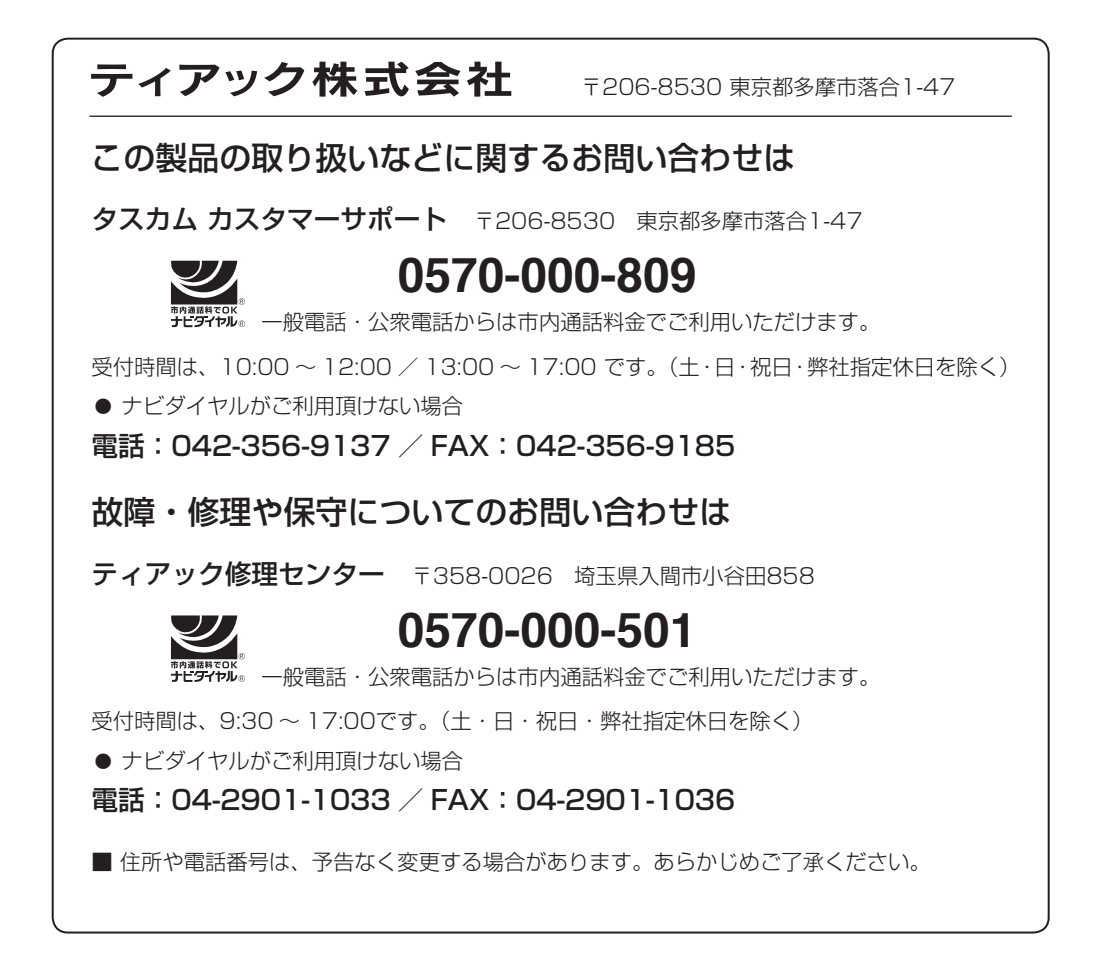

Printed in China

✄

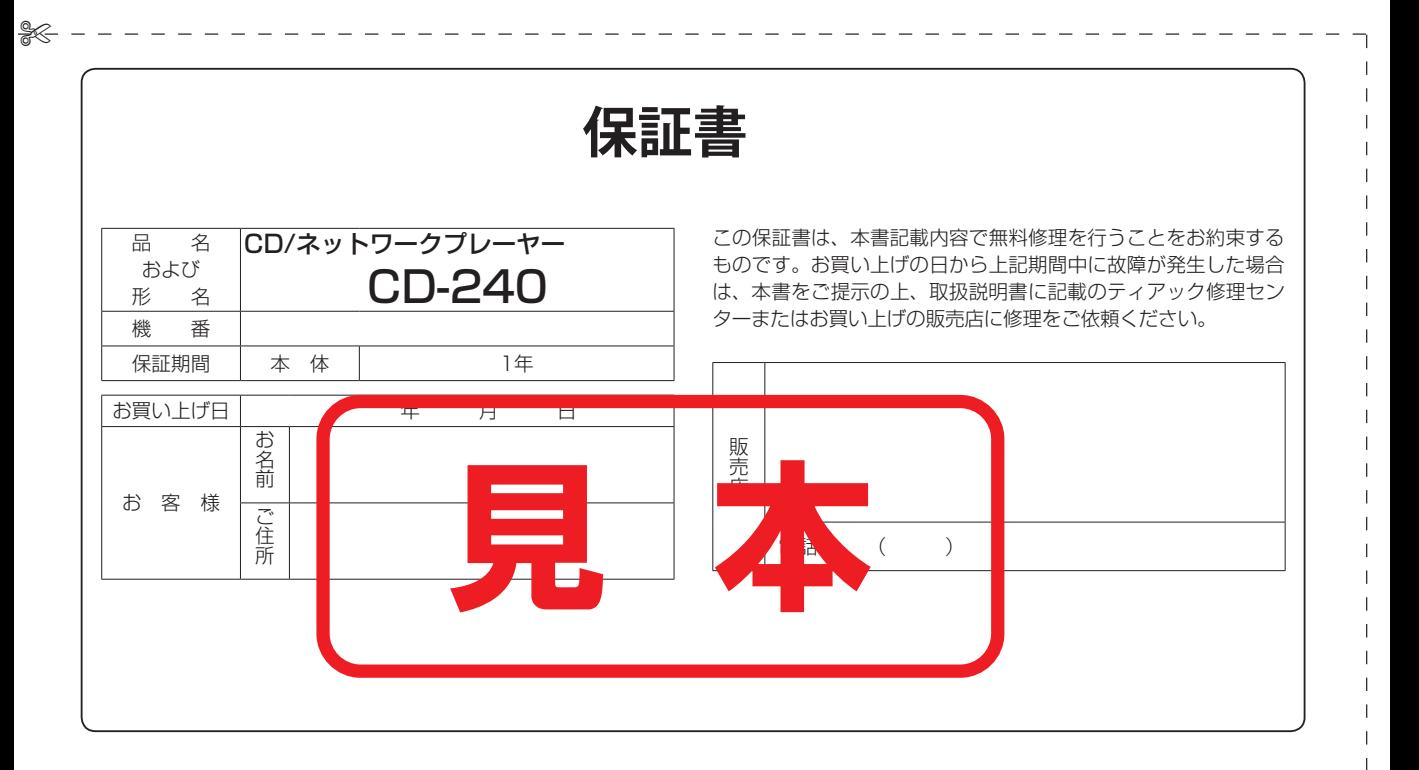